IBM WebSphere Commerce per AIX

# IBM

## Guida rapida

*Versione 5.4*

IBM WebSphere Commerce per AIX

# IBM

## Guida rapida

*Versione 5.4*

**Nota:**

Prima di utilizzare queste informazioni e il prodotto supportato, consultare il paragrafo ["Informazioni](#page-92-0) [particolari" a pagina 87.](#page-92-0)

#### **Prima edizione (marzo 2002)**

Questa edizione si applica alla versione 5.4 di IBM WebSphere Commerce Professional e Business Edition per AIX e a tutti i successivi rilasci e modificazioni, se non diversamente indicato dalle nuove edizioni.Accertarsi di utilizzare l'edizione corretta per il livello del prodotto.

Ordinare le pubblicazioni tramite il rappresentante IBM o presso la filiale IBM di zona. Le pubblicazioni non sono disponibili all'indirizzo riportato di seguito.

Come ultima pagina del manuale è stato predisposto un foglio riservato ai commenti del lettore. Se il foglio è stato rimosso, i commenti possono essere inviati al seguente indirizzo:

SELFIN S.p.A. Translation Assurance Via F. Giordani, 7 80122 Napoli ITALY

Tutti i commenti e i suggerimenti inviati potranno essere utilizzati liberamente dall'IBM o dalla Selfin e diventeranno esclusiva delle stesse.

**© Copyright International Business Machines Corporation 1996, 2002. Tutti i diritti riservati.**

## **Indice**

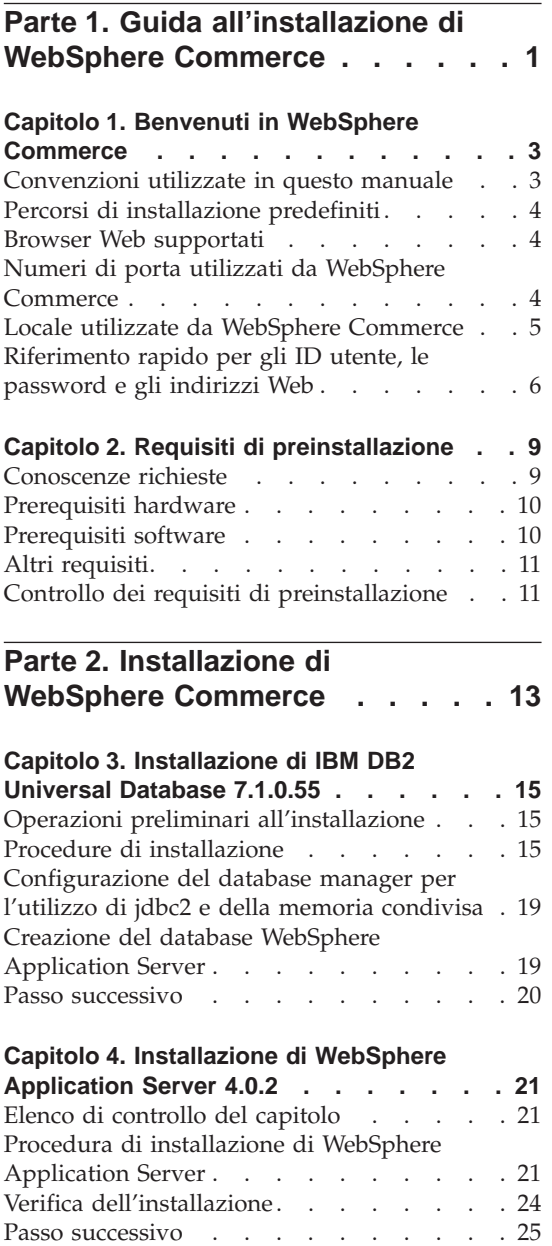

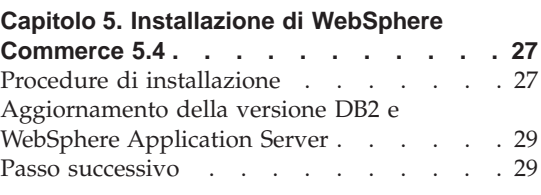

## **[Capitolo 6. Installazione di IBM Payment](#page-36-0)**

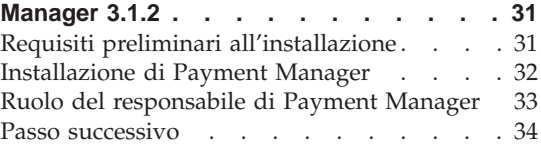

## **[Parte 3. Configurazione di](#page-40-0) [un'istanza WebSphere Commerce . 35](#page-40-0)**

## **[Capitolo 7. Operazioni preliminari alla](#page-42-0)**

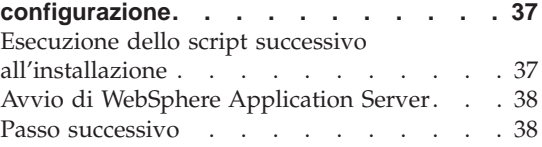

#### **[Capitolo 8. Creazione di un'istanza con](#page-44-0)**

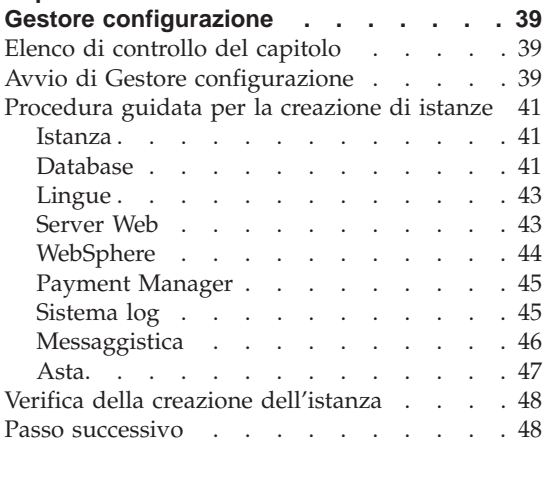

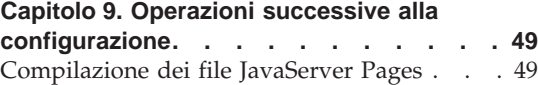

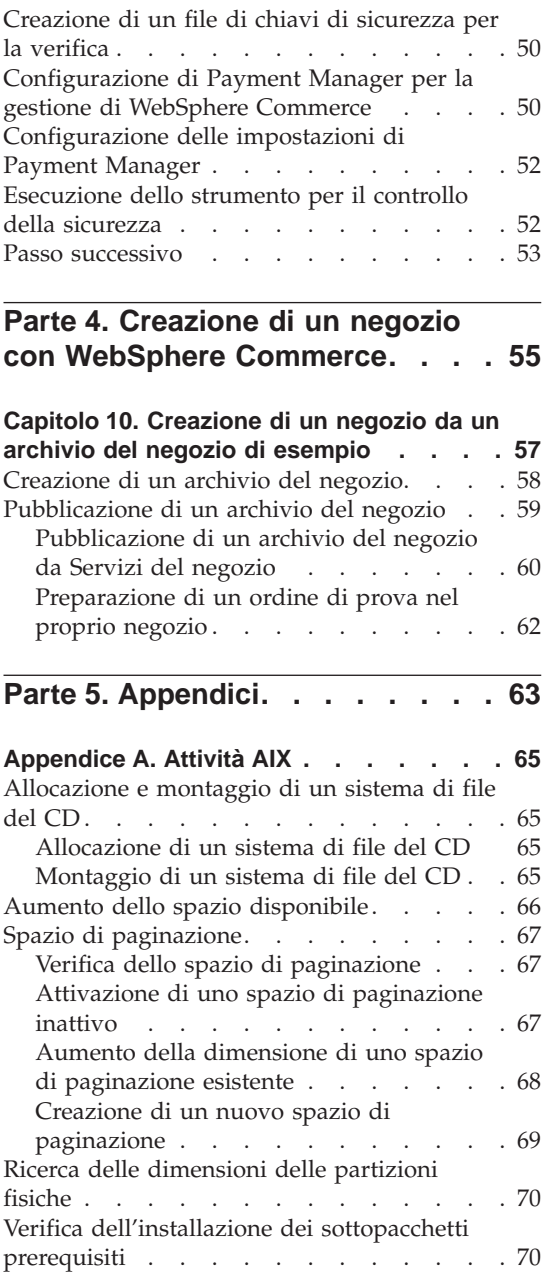

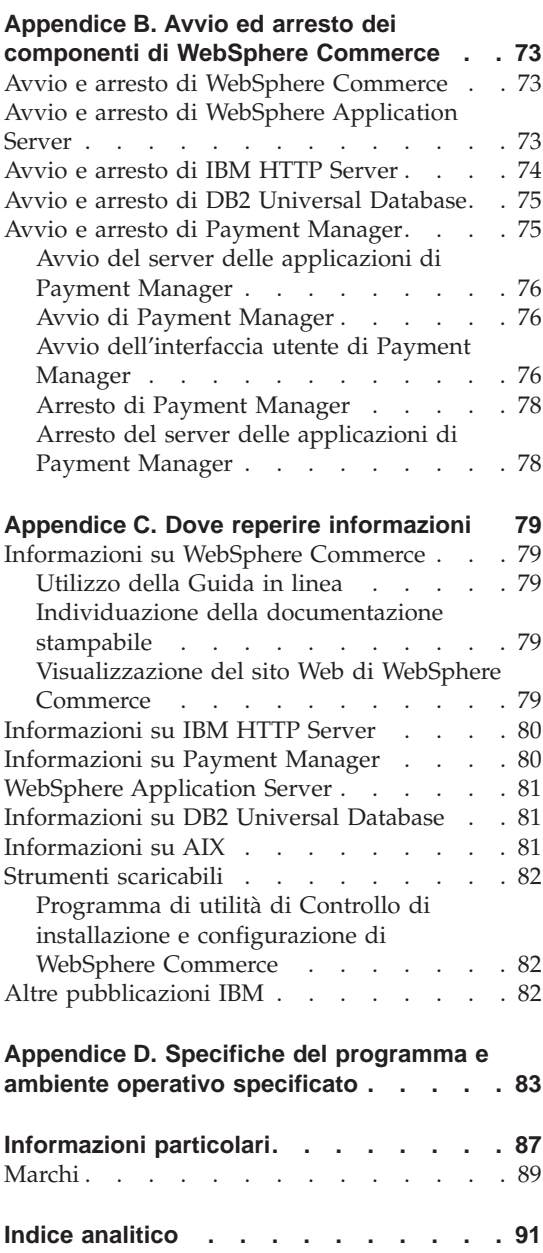

## <span id="page-6-0"></span>**Parte 1. Guida all'installazione di WebSphere Commerce**

Nei capitoli presenti in questa sezione viene fornita una descrizione di base di WebSphere Commerce e vengono descritti i requisiti hardware e software, le autorizzazioni clienti necessarie per l'installazione di WebSphere Commerce. Per una corretta installazione, assicurarsi che il sistema soddisfi tutti i requisiti specificati in questi capitoli.

Completare i seguenti capitoli prima di installare i componenti di WebSphere Commerce:

- v [Capitolo 1, "Benvenuti in WebSphere Commerce" a pagina 3](#page-8-0)
- v [Capitolo 2, "Requisiti di preinstallazione" a pagina 9](#page-14-0)

## <span id="page-8-0"></span>**Capitolo 1. Benvenuti in WebSphere Commerce**

Questo manuale descrive come installare e configurare i componenti principali di WebSphere Commerce 5.4 su una singola macchina e come creare un negozio di esempio. E' indirizzato a responsabili di sistema o a responsabili dell'esecuzione dell'installazione e della configurazione. Per configurazioni più complesse, fare riferimento alle Guide all'installazione di WebSphere Commerce 5.4.

Per istruzioni sull'installazione e la configurazione di WebSphere Commerce Studio, fare riferimento alla pubblicazione *IBM WebSphere Commerce Studio per Windows NT e Windows 2000 - Guida all'installazione*.

Per verificare le modifiche dell'ultimo minuto al prodotto, aprire il file README. Questo file, insieme a una copia aggiornata di questo manuale, è disponibile come file PDF nella sezione Library →Technical libraries del sito Web di WebSphere Commerce:

http://www.ibm.com/software/webservers/commerce/library.html

## **Convenzioni utilizzate in questo manuale**

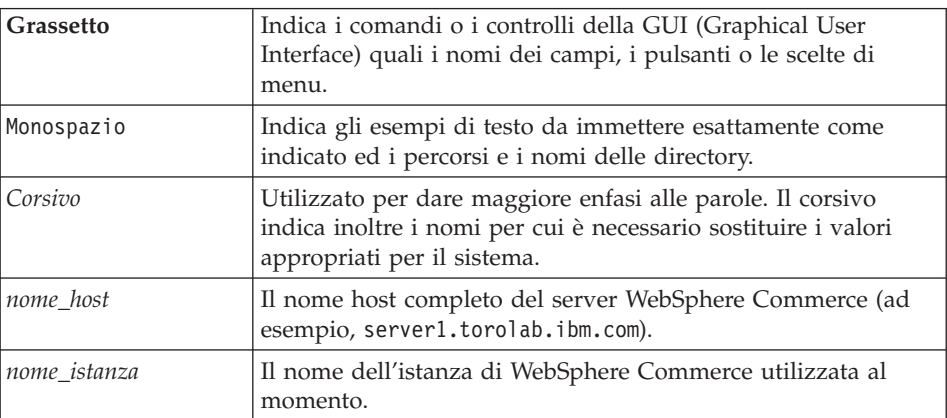

In questo manuale vengono utilizzate le seguenti convenzioni:

## <span id="page-9-0"></span>**Percorsi di installazione predefiniti**

Quando questa pubblicazione fa riferimento ai percorsi di installazione, utilizza i seguenti nomi di percorso predefiniti:

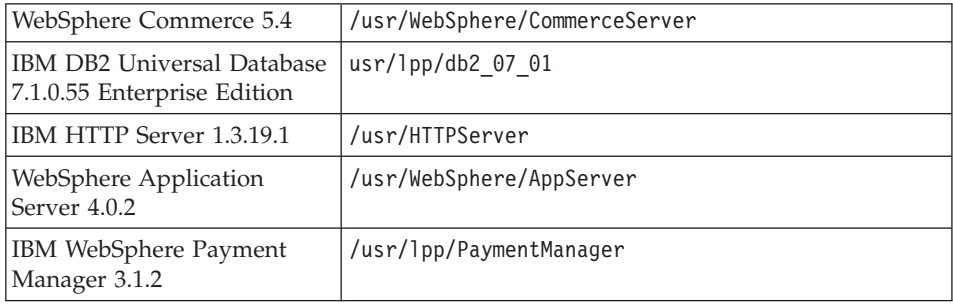

## **Browser Web supportati**

È possibile accedere agli strumenti di WebSphere Commerce e alla guida in linea utilizzando Microsoft Internet Explorer 5.5 da una macchina su cui è installato il sistema operativo Windows sulla stessa rete della macchina WebSphere Commerce. È necessario utilizzare la versione completa di Internet Explorer 5.50.4522.1800 (nota anche come Internet Explorer 5.5 Service Pack 1 and Internet Tools) o una versione successiva con gli ultimissimi aggiornamenti sulla sicurezza di Microsoft; le versioni precedenti non supportano la completa funzionalità degli strumenti di WebSphere Commerce.

I clienti possono accedere ai siti Web utilizzando uno dei seguenti browser Web, tutti testati con WebSphere Commerce:

- v Qualsiasi versione di Netscape Navigator supportata da Netscape Communicator, incluso Netscape Navigator 4.04 e 4.5
- Netscape Navigator 3.0 e 4.0 per Macintosh
- Microsoft Internet Explorer 4 e 5
- $\cdot$  AOL 5 e 6

## **Numeri di porta utilizzati da WebSphere Commerce**

Di seguito viene riportato un elenco dei numeri di porta utilizzati da WebSphere Commerce o relativi componenti. Verificare che queste porte non vengano utilizzate per applicazioni diverse da WebSphere Commerce. Se nel sistema è presente un firewall configurato, accertarsi che sia possibile accedere a queste porte.

**Numero della porta Utilizzata da**

**80** IBM HTTP Server

<span id="page-10-0"></span>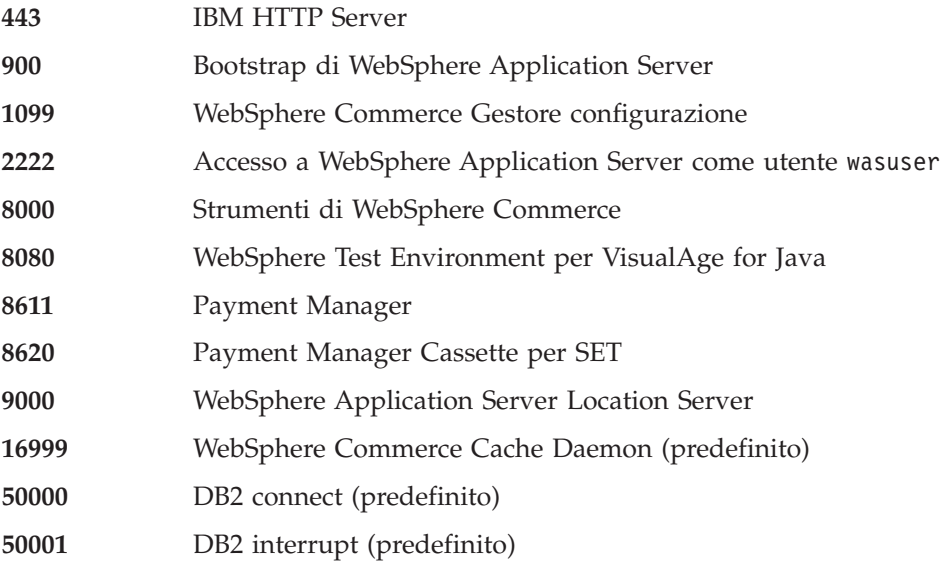

## **Locale utilizzate da WebSphere Commerce**

WebSphere Commerce utilizza solo locali Java valide. Assicurarsi che sul sistema sia installata la locale appropriata per la lingua. Verificare che le variabili di ambiente relative alla lingua siano impostate in modo da includere la locale supportata da WebSphere Commerce. Nella seguente tabella sono mostrati i codici di locale supportati da WebSphere Commerce.

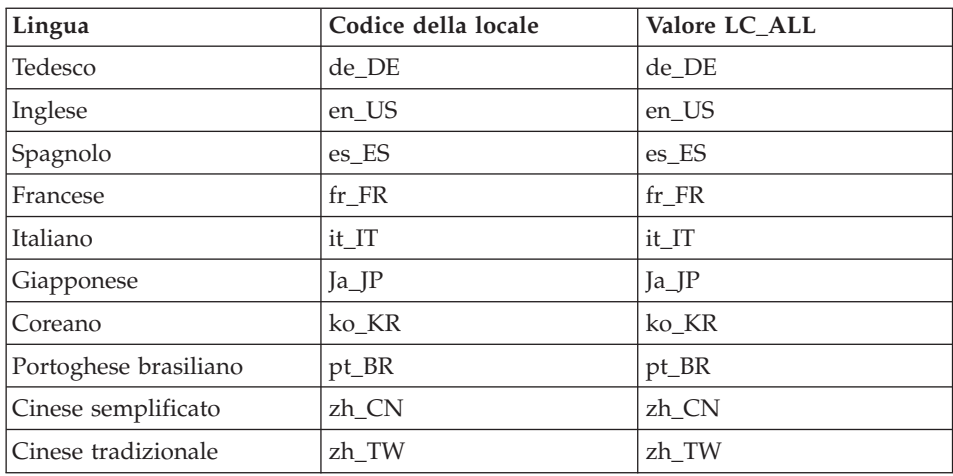

Per determinare la locale, eseguire il seguente comando: echo \$LANG

<span id="page-11-0"></span>Se la locale non è supportata, modificare le proprietà della locale eseguendo i seguenti comandi come utente root:

LANG=xx\_XX export LANG

Dove xx\_XX è il codice a quattro caratteri della locale esattamente come riportato nella tabella.

## **Riferimento rapido per gli ID utente, le password e gli indirizzi Web**

La gestione in ambiente WebSphere Commerce richiede vari ID utente. Questi ID utente insieme alle relative autorizzazioni sono descritti nella tabella di seguito riportata. Per gli ID utente di WebSphere Commerce, vengono identificate le password predefinite.

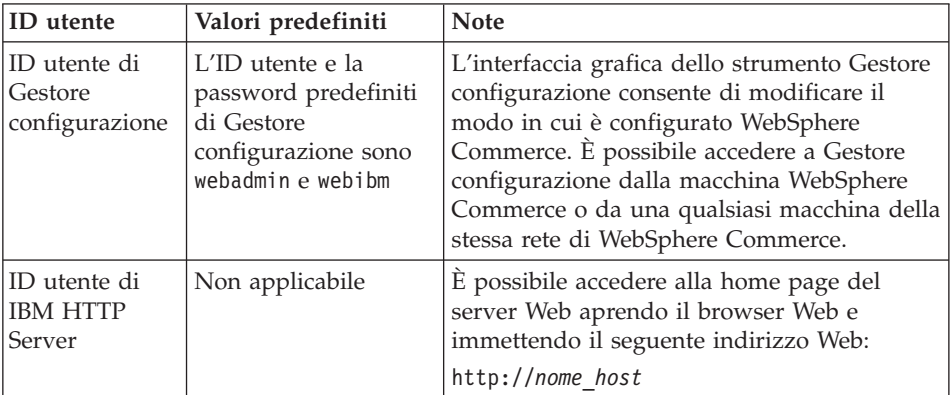

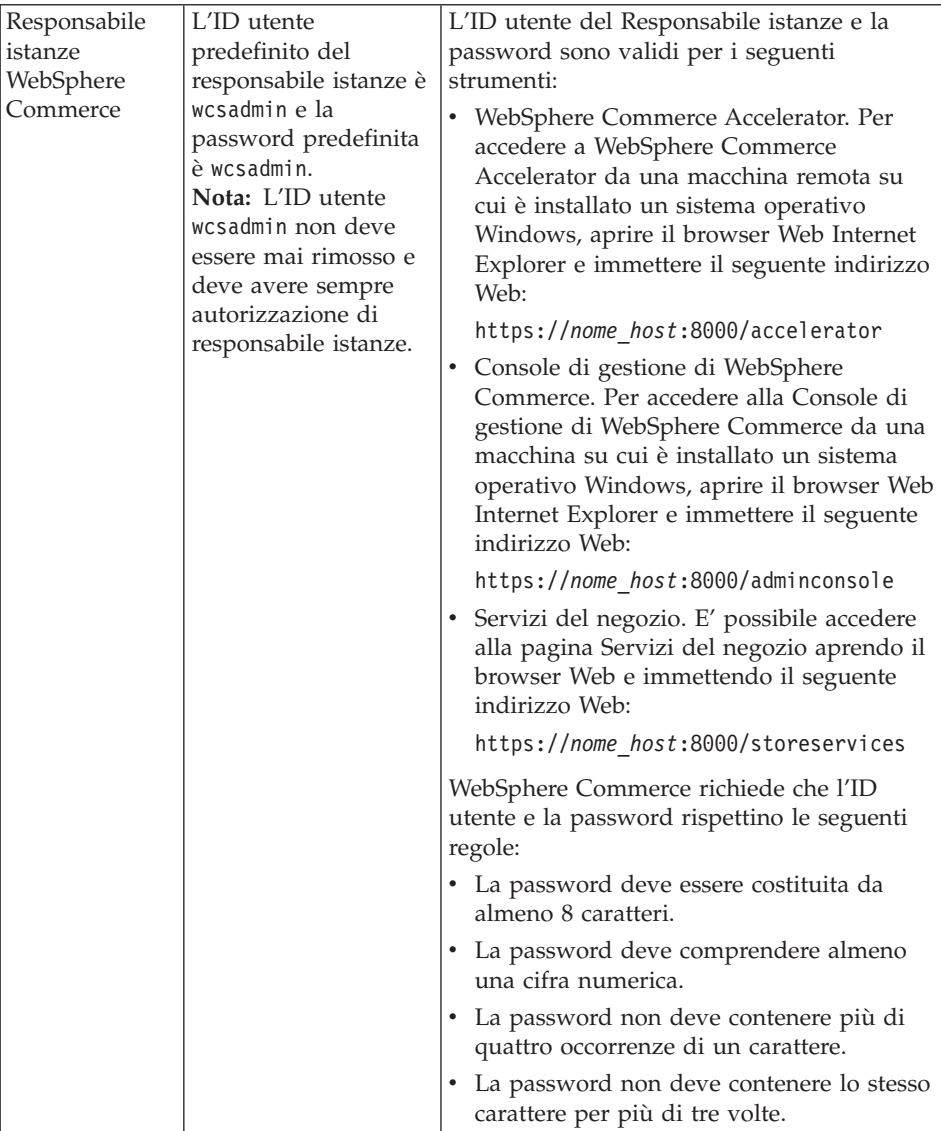

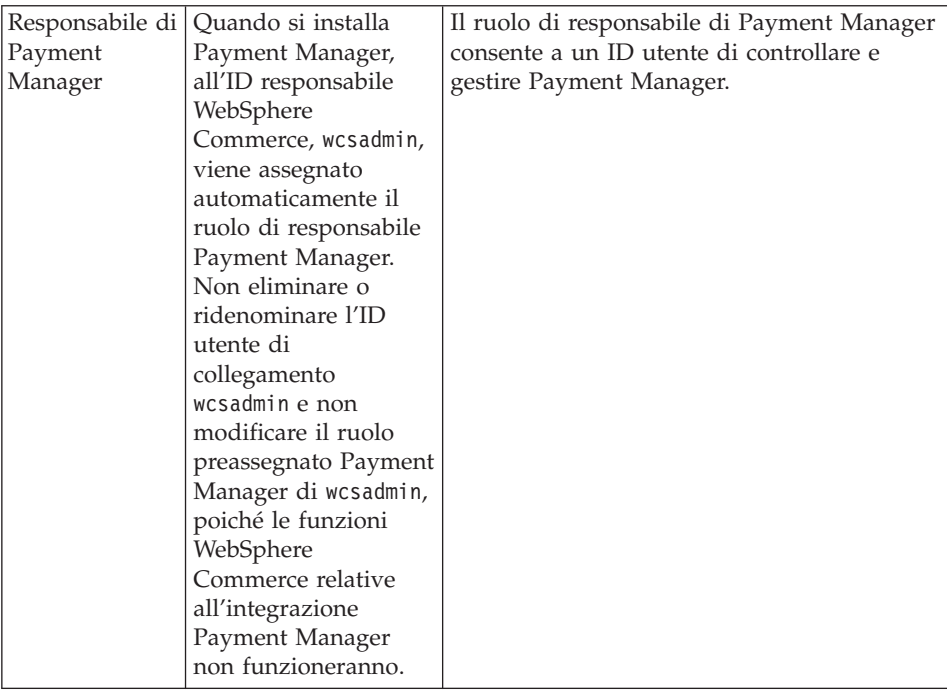

## <span id="page-14-0"></span>**Capitolo 2. Requisiti di preinstallazione**

In questa sezione vengono illustrati i passi necessari da eseguire prima di installare WebSphere Commerce.

Per eseguire i passi descritti in questa pubblicazione, è necessario avere accesso di utente root.

#### **Importante**

È *necessario* completare i passi di seguito riportati affinché l'installazione sia corretta.

## **Conoscenze richieste**

Per installare e configurare WebSphere Commerce, è necessaria una buona conoscenza di:

- Il sistema operativo in uso
- Internet
- v Funzionamento e manutenzione del server Web
- IBM DB2 Universal Database
- v Console di gestione di WebSphere Application Server
- v Comandi del sistema operativo di base

Per creare e personalizzare il proprio negozio, è necessario avere familiarità con quanto segue:

- WebSphere Application Server
- IBM DB2 Universal Database
- HTML e XML
- SQL (Structured Query Language)
- Programmazione Java

Per ulteriori informazioni sulla personalizzazione del negozio o del centro commerciale, fare riferimento ai manuali *WebSphere Commerce - Guida per il programmatore* e *WebSphere Commerce - Guida per lo sviluppatore del negozio*. Questi manuali sono inclusi con WebSphere Commerce e WebSphere Commerce Studio.

## <span id="page-15-0"></span>**Prerequisiti hardware**

Prima di installare WebSphere Commerce, accertarsi di possedere i requisiti hardware minimi di seguito riportati:

- È richiesta una macchina dedicata della famiglia di macchine IBM  $@$ server™ pSeries o IBM RS/6000 quali le seguenti:
	- RS64: @server pSeries 620/660/680, RS/6000 F80/H80/M80
	- Power3: @server pSeries 640, RS/6000 44P-170 or 44P-270
	- Power4: Regatta
	- È inoltre necessario soddisfare i seguenti requisiti hardware
	- Un processore a 375 MHz.
	- Un minimo di 1 GB di RAM (random access memory) per processore.
	- 512 MB aggiuntivi di RAM per l'istanza WebSphere Commerce.
	- Un minimo di 6 GB di spazio libero su disco nelle seguenti dimensioni file assegnate raccomandate:
		- /usr 4 GB (8388608 blocchi con una dimensione blocco di 512 byte)
		- /tmp 1 GB (2097152 blocchi con una dimensione blocco di 512 byte)
		- /home 1 GB (2097152 blocchi con una dimensione blocco di 512 byte)
	- Un minimo di 1 GB di spazio di paginazione per processore.
	- Un'unità CD-ROM.
	- Un monitor che supporta la grafica.
- v Un adattatore LAN (Local Area Network) che supporta il protocollo TCP/IP.

## **Prerequisiti software**

Prima di installare WebSphere Commerce, accertarsi di possedere i requisiti software minimi di seguito riportati:

- v Verificare che sul sistema sia installato un browser Web.
- v Assicurarsi di disporre di AIX 5.1 sulla macchina WebSphere Commerce. Controllare il livello OS immettendo il seguente comando: oslevel
- v Accertarsi che la seguente patch di sicurezza è stata installata sul sistema: ftp://aix.software.ibm.com/aix/efixes/security tsmlogin\_efix.tar.Z
- v È necessario che i seguenti sottopacchetti siano installati e non inclusi nell'installazione di base AIX 5.1:
	- X11.adt.lib
	- X11.adt.motif
	- X11.base.lib
	- X11.base.rte
- <span id="page-16-0"></span>– X11.motif.lib
- bos.adt.base
- bos.adt.include
- bos.rte.net
- bos.rte.libc
- bos.net.tcp.client

Per ulteriori informazioni relative all'installazione di tutti i sottopacchetti necessari e sulla modalità della relativa installazione, fare riferimento all['Appendice A, "Attività AIX" a pagina 65.](#page-70-0)

v Assicurarsi che il limite di quota stack sia di almeno 32768. Per controllare il limite corrente, immettere quanto segue in una finestra comandi: ulimit -a

Se il valore restituito per lo stack è inferiore a 32768 portarlo a questo livello eseguendo il seguente comando:

ulimit -s 32768

## **Altri requisiti**

Prima di installare WebSphere Commerce, è necessario inoltre completare la seguente procedura:

- v Se sulla propria macchina si sta eseguendo Lotus Notes, o qualsiasi altro server, arrestarlo. Se sulla macchina è installato un server Web che utilizza la porta 80, la porta 443 o la porta 8000, disabilitarlo.
- v Poiché WebSphere Commerce utilizza sia indirizzi IP che nomi host, l'indirizzo IP sul sistema deve corrispondere a un nome host. Per determinare l'indirizzo IP, aprire una finestra comandi ed immettere quanto segue:

nslookup *nome\_host*

Come risultato si riceve una risposta dall'indirizzo IP corretto.

v Accertarsi che il nome host del server Web non contenga un carattere di sottolineatura ( \_ ). IBM HTTP Server non supporta macchine il cui nome host presenta caratteri di sottolineatura.

## **Controllo dei requisiti di preinstallazione**

Per determinare se si dispone del corretto sistema operativo e del software sul proprio sistema, sul CD WebSphere Commerce Disco 2 è disponibile uno script che consente di effettuare i relativi controlli. È necessario eseguire tale script prima di avviare l'installazione in modo da determinare se il sistema dispone dei requisiti necessari per WebSphere Commerce. È possibile eseguire

questo script in vari punti dell'installazione per assicurarsi che i pacchetti software siano stati installati correttamente.

Per eseguire lo script, effettuare le seguenti operazioni:

- 1. Collegarsi come ID utente root.
- 2. Se necessario, montare il CD WebSphere Commerce Disco 2. Per eseguire questa operazione, immettere: mount *dir\_CDROM*

dove *dir\_CDROM* è la directory che si desidera specificare per il CD montato. Per ulteriori istruzioni sull'assegnazione di un sistema di file del CD, consultare ["Allocazione di un sistema di file del CD" a pagina 65.](#page-70-0)

- 3. Passare alla directory Software\_Patches del CD.
- 4. Eseguire lo script immettendo:
	- ./wc54aixpreq.sh

## <span id="page-18-0"></span>**Parte 2. Installazione di WebSphere Commerce**

WebSphere Commerce supporta i database DB2 ed Oracle. In questo manuale viene descritto solo come installare DB2 sulla macchina WebSphere Commerce; se si desidera installarlo su una macchina remota o se si desidera utilizzare il database Oracle, consultare la Guida all'installazione di WebSphere Commerce appropriata. È necessario installare il database prima di installare altri componenti WebSphere Commerce.

WebSphere Commerce supporta IBM HTTP Server e Domino Web Server come server Web. Il server Web può essere installato sia sulla stessa macchina su cui vengono installati altri componenti WebSphere Commerce che su di una macchina remota. In questo manuale viene descritto solo come installare IBM HTTP Server sulla macchina WebSphere Commerce. Se si intende installare il server Web su una macchina diversa dalla macchina WebSphere Commerce oppure se si intende utilizzare Domino Web Server, seguire le istruzioni riportate nelle Guide all'installazione di WebSphere Commerce.

Una volta installato il database ed un server Web, è necessario installare WebSphere Application Server, IBM SDK per Java, WebSphere Commerce e Payment Manager.

- v [Capitolo 3, "Installazione di IBM DB2 Universal Database 7.1.0.55" a](#page-20-0) [pagina 15](#page-20-0)
- v [Capitolo 4, "Installazione di WebSphere Application Server 4.0.2" a](#page-26-0) [pagina 21](#page-26-0)
- v [Capitolo 5, "Installazione di WebSphere Commerce 5.4" a pagina 27](#page-32-0)
- v [Capitolo 6, "Installazione di IBM Payment Manager 3.1.2" a pagina 31](#page-36-0)

## <span id="page-20-0"></span>**Capitolo 3. Installazione di IBM DB2 Universal Database 7.1.0.55**

Questo capitolo illustra come installare IBM DB2 Universal Database 7.1.0.55 e creare un database per WebSphere Application Server. Per completare i passi riportati in questo capitolo, è necessario il CD di DB2 Universal Database.

## **Operazioni preliminari all'installazione**

Prima di installare il DB2 Universal Database, effettuare le seguenti verifiche:

- v Se è stata disinstallata una precedente versione del DB2, assicurarsi che tutti i file del DB2 siano stati eliminati. Se sul sistema sono ancora presenti informazioni o file relativi al DB2, potrebbe non essere possibile installare il DB2 e creare l'istanza.
- Se si sta utilizzando NIS (Network Information Services) o NIS+, si consiglia di disabilitarli prima di utilizzare il programma di utilità db2setup. Se non vengono disabilitati, è necessario creare ID utente e gruppo sul server master *prima* di installare il DB2. E' necessario, inoltre, impostare i nomi gruppo e utente in modo che il gruppo primario del server di gestione sia presente nell'elenco di gruppi secondari di tutte le istanze e che l'elenco di gruppi secondari del server di gestione contenga il gruppo primario di tutte le istanze. Se NIS o NIS+ non sono in esecuzione, gli elenchi di gruppi secondari vengono automaticamente modificati.

## **Procedure di installazione**

Per installare IBM DB2 Universal Database 7.1.0.55, eseguire le operazioni di seguito riportate:

- 1. Collegarsi come ID utente root.
- 2. Montare il CD di DB2 Universal Database dopo aver inserito il CD nell'unità CD-ROM della macchina. Per eseguire tale operazione, immettere il seguente comando in una finestra del terminale: mount *dir\_CDROM*

dove *dir\_CDROM* è la directory specificata come punto di montaggio durante l'assegnazione di un sistema di file del CD. Per ulteriori informazioni sull'assegnazione di un sistema di file del CD, consultare ["Allocazione di un sistema di file del CD" a pagina 65.](#page-70-0)

3. Passare alla directory di installazione di IBM DB2 Universal Database 7.1.0.55 sul CD immettendo il seguente comando in una finestra del terminale:

cd /*dir\_CDROM*

dove *dir\_CDROM* è la directory in cui è stato montato il CD.

4. Per installare il DB2, avviare il programma di utilità db2setup immettendo il comando di seguito riportato in una finestra terminale: ./db2setup

## **Note:**

- a. Il programma di utilità db2setup funziona con le shell Bourne Again (bash), Bourne e Korn. Altre shell non sono supportate.
- b. Il programma di utilità può generare un file di log di traccia per registrare gli errori che si verificano durante l'installazione. Per generare tale file, immettere il comando ./db2setup -d invece del comando ./db2setup. Il comando ./db2setup -d genera un file di log in /tmp/db2setup.trc.
- 5. Se viene richiesto di riavviare il sistema, su una riga comandi di AIX, immettere il seguente comando:

bosboot -a shutdown -Fr

La macchina viene riavviata. Una volta riavviata la macchina, ripetere i passi da[1](#page-20-0)a4e continuare con l'operazione successiva.

- 6. Viene avviato il programma di installazione del DB2. Se sul sistema sono già presenti componenti del DB2, selezionare **Installa**. A questo punto, il programma db2setup analizza il sistema per cercare informazioni sulla configurazione corrente.
	- **Nota:** Se è la prima installazione del DB2, la ricerca delle informazioni comincia dopo l'avvio del programma db2setup. Non è necessario selezionare **Installa** nella finestra di installazione del DB2.
- 7. Evidenziare le scelte e premere **Invio** per selezionarle come segue:
	- a. **DB2 Administration Client**.
	- b. **DB2 UDB Enterprise Edition**.
	- c. **Application Development Client**
	- d. Se si desidera che i messaggi di DB2 vengano visualizzati in una lingua diversa dall'inglese, selezionare **Personalizza** accanto a **Messaggi prodotto DB2** per aprire la finestra Messaggi DB2. A questo punto, evidenziare il codice della lingua desiderata, premere la barra spaziatrice, evidenziare **OK** e premere **Invio**.
	- e. Se si desidera installare le pubblicazioni relative al DB2 in formato HTML in una lingua diversa dall'inglese, evidenziare **Personalizza** accanto a DB2 Product Library e premere Invio per aprire la finestra

DB2 Product Library. A questo punto, evidenziare il codice della lingua desiderata, premere la barra spaziatrice, evidenziare **OK** e premere **Invio**.

Le opzioni selezionate sono indicate da un asterisco (\*).

- 8. Una volta effettuate le selezioni, evidenziare **OK** e premere **Invio**.
- 9. Viene visualizzata la finestra Creazione servizi DB2. Selezionare Crea un'istanza DB2 e premere **Invio**. Viene visualizzata la finestra Istanza DB2.
- 10. Completare i seguenti campi:

#### **Nome utente**

Immettere l'ID istanza di DB2 che si desidera utilizzare. (In questa pubblicazione viene utilizzato come esempio l'ID istanza *db2inst1*.) L'ID istanza *deve* essere conforme ai seguenti criteri:

- La lunghezza non può essere superiore a 8 caratteri.
- v Può contenere solo i caratteri da A a Z, da a a z, da 0 a 9, @, #, \$ e \_.
- Non può iniziare con un carattere di sottolineatura (\_).
- v Non può essere uno dei seguenti, in maiuscolo, minuscolo o caratteri misti: USERS, ADMINS, GUESTS, PUBLIC, LOCAL.
- v Non può iniziare con una delle seguenti specifiche, in maiuscolo, minuscolo o caratteri misti: IBM, SQL, SYS.

## **Nome gruppo**

Immettere un nome gruppo non utilizzato per qualsiasi altro ID utente. Tale gruppo diventa automaticamente il gruppo di gestione del sistema per l'istanza di DB2 e ad esso viene assegnata autorità di gestione.

#### **Password**

Immettere una password conforme ai seguenti criteri:

- La lunghezza non può essere superiore a 8 caratteri.
- v Può contenere solo i caratteri da A a Z, da a a z, da 0 a 9, @, #,  $$e$  .
- Non può iniziare con un carattere di sottolineatura (\_).

## **Verifica password**

Immettere di nuovo la stessa password.

Accettare le impostazioni predefinite per tutti gli altri campi, selezionare **OK** e premere **Invio**.

- 11. Completare le seguenti operazioni:
	- a. Viene visualizzata la finestra Utente fenced. Accettare tutte le impostazioni predefinite evidenziando **OK** e premendo **Invio**.
- b. Viene visualizzata una finestra di avviso che informa che verrà utilizzata una password generata dal sistema. Selezionare **OK** e premere **Invio**.
- c. Viene visualizzata la finestra DB2 Warehouse Control Database. Selezionare **Non impostare DB2 Warehouse Control Database** quindi evidenziare **OK** e premere **Invio**.
- d. Viene visualizzata la finestra Creazione servizi DB2. Selezionare **OK** e premere **Invio**.
- e. Ignorare il messaggio di avviso che indica che il server di gestione non è stato creato, selezionare **OK** e premere **Invio**.
- 12. Viene visualizzato un prospetto di riepilogo che elenca i componenti da installare. Selezionare **Continua** e premere **Invio**.
- 13. Viene visualizzato un messaggio di avviso che informa che è possibile arrestare l'installazione per l'ultima volta. Selezionare **OK** e premere **Invio**.
- 14. Il programma di db2setup installa i componenti e crea l'ID istanza nel gruppo specificato. A seconda della velocità del sistema, il completamento di questa operazione può richiedere diversi minuti. Durante l'installazione potrebbe essere visualizzata la finestra Registrazione prodotto **IBM**. Completare le istruzioni riportate nella finestra e continuare. Una volta terminato il programma di installazione, viene visualizzata una finestra di avviso che indica se l'installazione è riuscita. Selezionare **OK** e premere **Invio**.
- 15. Analizzare il prospetto di stato per assicurarsi che tutti i componenti siano stati installati correttamente e che l'ID istanza di DB2 sia stato creato correttamente. Selezionare **OK** e premere **Invio**.

## **Importante:**

Se db2setup non riesce a creare automaticamente l'ID istanza di DB2, impostarla manualmente procedendo come segue:

- a. Rimuovere tutti i gruppi e gli utenti di DB2 Universal Database e le relative directory principali.
- b. Immettere:

```
cd /home/
rm -r db2*
```
Assicurarsi che tutti i file del DB2 Universal Database siano stati eliminati.

- c. Eseguire db2setup dal CD di DB2 Universal Database. Selezionare **Crea un'istanza** invece di installare il prodotto.
- 16. Per chiudere la finestra del programma di installazione del DB2, selezionare **Chiudi** e premere **Invio**.
- <span id="page-24-0"></span>17. Ignorare il messaggio che indica che il server di gestione non è stato creato, selezionare **OK** e premere **Invio**.
- 18. Per confermare che si desidera uscire dal programma di installazione del DB2, selezionare **OK** e premere **Invio**.
- 19. Passare alla directory root immettendo cd /
- 20. Smontare il CD immettendo, umount *dir\_CDROM* dove *dir\_CDROM* è la directory specificata come CD montato.
- 21. Rimuovere il CD di DB2 Universal Database.

## **Configurazione del database manager per l'utilizzo di jdbc2 e della memoria condivisa**

Prima di creare un database con DB2, procedere come segue:

1. Passare all'utente db2inst1:

su - db2inst1

- 2. Passare alla seguente directory: home/db2inst1
- 3. Aggiungere alla fine del file db2inst1 .profile le seguenti righe :

. ./sqllib/java12/usejdbc2 EXTSHM=ON export EXTSHM db2set DB2ENVLIST=EXTSHM

- 4. Salvare il file.
- 5. Immettere db2stop
- 6. Immettere db2start
- 7. Immettere exit

## **Creazione del database WebSphere Application Server**

Per creare il database, procedere come segue:

1. In una finestra terminale, immettere quanto segue:

```
su – db2inst1
db2 create database WAS
```
Dove *WAS* è il nome del database WebSphere Application Server creato.

- 2. Impostare la dimensione della memoria riservata all'applicazione utilizzando il comando **db2 update db config**, come segue: db2 update db config for *WAS* using applheapsz 512
- 3. Una volta terminata la creazione del database, arrestare e avviare DB2 immettendo quanto segue:

db2stop db2start

- <span id="page-25-0"></span>4. Stabilire il nome servizio TCP/IP immettendo quanto segue: db2 get dbm cfg | grep -i SVC
- 5. Catalogare il database WebSphere Application Server come database remoto immettendo quanto segue:

```
db2 catalog tcpip node nome_nodo remote nome_host_completo server
   nome_servizio_TCP/IP
db2 catalog database WAS as WASLOOP at node nome_nodo
```
Dove *nome\_nodo* è il nome che si assegna al nodo e *nome\_host\_completo* è il nome host completo del server di database. Questi comandi vengono presentati su righe diverse per la sola lettura; immettere il comando su una singola riga.

6. Verificare la connessione immettendo:

db2 connect to *WASLOOP* user *nomeutente* using *password*

Per verificare la connettività al database WebSphere Application Server, procedere come segue:

- 1. Assicurarsi di essere collegati come proprietario dell'istanza di DB2, db2inst1.
- 2. Collegarsi al database denominato *WAS* mediante il comando db2 connect, nel modo seguente:

db2 connect to *WAS*

3. L'output del comando è simile al seguente:

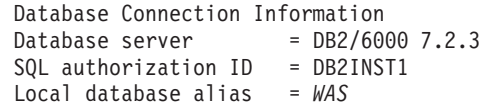

4. Per sconnettersi da un database e scollegarsi come proprietario dell'istanza di DB2, immettere

db2 connect reset exit

al prompt dei comandi.

## **Passo successivo**

Una volta installato IBM DB2 Universal Database 7.1.0.55, tornare al [Capitolo 4, "Installazione di WebSphere Application Server 4.0.2" a pagina 21](#page-26-0) per installare WebSphere Application Server.

## <span id="page-26-0"></span>**Capitolo 4. Installazione di WebSphere Application Server 4.0.2**

Questo capitolo illustra come installare WebSphere Application Server 4.0.2. Per completare i passi riportati in questo capitolo, è necessario disporre del CD di WebSphere Application Server, Advanced Edition.

## **Elenco di controllo del capitolo**

Per assicurarsi di poter completare correttamente i passi in questo capitolo, verificare di aver rispettato i seguenti requisiti:

\_\_ 1. È *necessario* aver installato DB2 Universal Database e un database creato e catalogato *prima* di eseguire la procedura illustrata in questo capitolo.

#### **Procedura di installazione di WebSphere Application Server**

Per installare WebSphere Application Server 4.0.2, eseguire le operazioni di seguito riportate:

- 1. Assicurarsi di essere collegati come ID utente root.
- 2. Montare CD di WebSphere Application Server, Advanced Edition dopo aver inserito il CD nell'unità CD-ROM della macchina. Per eseguire tale operazione, immettere il seguente comando in una finestra del terminale: mount *CDROM\_dir*

dove *CDROM\_dir* è la directory specificata come punto di montaggio durante l'assegnazione di un sistema di file del CD. Per istruzioni sull'assegnazione di un sistema di file del CD, consultare ["Allocazione di](#page-70-0) [un sistema di file del CD" a pagina 65](#page-70-0)

3. Da una riga comandi, passare alla directory di installazione sul CD-ROM immettendo:

cd /*CDROM\_dir*/aix

dove *CDROM\_dir* è la directory in cui è stato montato il CD-ROM.

4. Immettere il seguente comando per avviare il programma di installazione:

./install.sh

5. Viene visualizzata la finestra di dialogo Benvenuti nel programma di installazione IBM WebSphere Application Server. Fare clic su **Avanti** per continuare.

- 6. Viene visualizzata la finestra di dialogo Controllo prerequisiti. Assicurarsi di possedere i corretti prerequisiti per installare WebSphere Application Server e fare clic su **OK**.
- 7. Viene visualizzata la finestra di dialogo Opzioni di installazione. Selezionare **Installazione personalizzata** e fare clic su **Avanti**.
- 8. Viene visualizzato il pannello Pacchetti di installazione WebSphere. Selezionare i seguenti pacchetti:
	- Server
	- $\bullet$  Admin
	- Samples
	- v Strumenti di assemblaggio e di distribuzione dell'applicazione
	- IBM HTTP Server 1.3.19
	- Plugin server Web
	- OLT/Debugger (facoltativo)

Dopo aver selezionato tutti i pacchetti, fare clic su **Avanti**.

- 9. Viene visualizzato il pannello Plugin WebSphere. Selezionare il plug-in per IBM HTTP Server e fare clic su **Avanti.**
- 10. Viene visualizzata la finestra di dialogo Opzioni database. Completare le istruzioni riportate di seguito:
	- a. Nel campo Tipo database, selezionare DB2 dal menu a discesa.
	- b. Assicurarsi che DB remoto non sia stato selezionato.
	- c. Nel campo Nome database (Database SID), immettere il nome del database WebSphere Application Server. Ad esempio: WASLOOP
	- d. Nel campo Directory home di DB, immettere il nome percorso completo della directory home del proprietario dell'istanza DB2, */home/db2inst1* o specificare il nome percorso completo della directory home utilizzando il pulsante Sfoglia.
	- e. Non è possibile modificare i campi URL DB, Nome server e Numero porta.
	- f. Nel campo ID utente database, immettere il nome del proprietario dell'istanza di database: db2inst1.
	- g. Nel campo Password database, immettere la password corrente per il proprietario dell'istanza di database.
	- h. Fare clic su **Avanti** per continuare.
- 11. Viene visualizzata la finestra di dialogo Seleziona directory di destinazione. Quando si utilizza IBM HTTP Server, non è possibile modificare la directory di destinazione. Fare clic su **Avanti** per continuare.
- 12. Viene visualizzata la finestra di dialogo Installa opzioni selezionate. Verificare che le informazioni siano corrette e fare clic su **Installa** per completare l'installazione.
- 13. Si apre la finestra di dialogo relativa all'ubicazione dei file di configurazione e viene richiesto di immettere il nome percorso completo del file di configurazione del server Web specificato. Ad esempio, /usr/HTTPServer/conf/httpd.conf. *Prima di* inserire queste informazioni, aprire un'altra finestra di comandi e immettere i seguenti comandi:

cd /usr/HTTPServer/conf mv httpd.conf httpd.conf.orig cp httpd.conf.sample httpd.conf

Specificare il percorso completo del file httpd.conf digitandolo nel campo o facendo clic su Sfoglia. Fare clic su **Avanti**.

- 14. Viene visualizzata la finestra di dialogo Installazione completata. Per visualizzare il file ReadMe, assicurarsi che Sì, desidero visualizzare il file ReadMe sia stato selezionato e fare clic su **Fine**; il file ReadMe viene visualizzato in una finestra del browser.
- 15. Viene visualizzata la finestra di dialogo WebSphere Application Server Primi passi. È possibile utilizzare questa GUI per accedere alle informazioni sul prodotto nell'InfoCenter e avviare il server di gestione, la console di gestione o lo strumento di assemblaggio dell'applicazione. Poiché per prima cosa è necessario avviare e configurare il server Web prima di utilizzare WebSphere, per il momento chiudere questa finestra di dialogo. È possibile avviare la GUI Primi passi successivamente, eseguendo lo script firststeps.sh posizionato nella directory /usr/WebSphere/AppServer/bin.
- 16. Smontare il CD immettendo,

```
cd /
```
umount *dir\_CDROM*

dove *dir\_CDROM* è la directory specificata per il CD montato.

- 17. Rimuovere il CD di WebSphere Application Server, Advanced Edition.
- 18. Riavviare IBM HTTP Server con il seguente comando: /usr/HTTPServer/bin/apachectl restart
- 19. Avviare un browser ed immettere il nome della macchina locale come URL. Consultando la pagina Web di IBM HTTP Server, è possibile installare e configurare il server correttamente.

## <span id="page-29-0"></span>**Verifica dell'installazione**

Questa sezione descrive come verificare l'installazione e la configurazione del sistema WebSphere Application Server. Queste istruzioni presuppongono che l'utente abbia installato un server Web o un database supportato ed il componente WebSphere Application Server.

Eseguire i seguenti passi per verificare l'installazione WebSphere Application Server:

- 1. Assicurarsi di essere collegati alla macchina con privilegi superuser (root).
- 2. Avviare il server di gestione WebSphere eseguendo lo script startupServer, come di seguito riportato:

cd /usr/WebSphere/AppServer/bin ./startupServer.sh &

- 3. Assicurarsi che il server di gestione sia stato avviato correttamente controllando il file chiamato tracefile posizionato nella directory /usr/WebSphere/AppServer/logs. Se il server è stato avviato correttamente, in questo file viene visualizzato il messaggio Server\_adminServer aperto per e-business.
- 4. Avviare la Console di gestione eseguendo lo script adminclient, come di seguito riportato:

cd /usr/WebSphere/AppServer/bin ./adminclient.sh &

- 5. Quando la console visualizza il messaggio Console pronta, gestire il server delle applicazioni completando i seguenti passi:
	- a. Quando si apre la console di gestione, viene visualizzata una vista ad albero. Fare clic sul segno più (**+**) posto accanto alla voce **Dominio di gestione WebSphere** per espandere la vista.
	- b. Espandere la vista della voce **Nodi**.
	- c. Identificare il nome della macchina host ed espandere la vista di quella voce.
	- d. Espandere la vista della voce **Server delle applicazioni**.
	- e. Selezionare la voce **Server predefinito** e fare clic sull'icona **Avvia** posizionata sulla barra degli strumenti. Viene visualizzata una finestra delle informazioni indicante che il server è stato avviato. Fare clic su **OK** per chiudere la finestra delle informazioni.

Nel momento in cui viene riavviato AdminServer WebSphere Application Server, il server predefinito ritorna al suo stato precedente; se era stato arrestato allora rimarrà arrestato e se era in esecuzione, verrà riavviato.

- 6. Assicurarsi che il server Web sia in esecuzione. In caso contrario, avviarlo.
- 7. Avviare un browser ed immettere l'URL per il servlet snoop, che è un servlet di esempio installato per impostazione predefinita, come di seguito riportato:

<span id="page-30-0"></span>http://machine\_name/servlet/snoop

Vengono visualizzate le informazioni relative a /servlet/snoop.

**Nota:** Il server predefinito viene utilizzato solo a scopo di prova. È possibile arrestarlo o rimuoverlo dopo aver effettuato le prove. Non deve mai essere lasciato in esecuzione su un sitema di produzione, in quanto potrebbe rappresentare un pericolo per la sicurezza del sito.

## **Passo successivo**

Dopo aver installato WebSphere Application Server 4.0.2, è possibile installare WebSphere Commerce come descritto nel [Capitolo 5, "Installazione di](#page-32-0) [WebSphere Commerce 5.4" a pagina 27.](#page-32-0)

## <span id="page-32-0"></span>**Capitolo 5. Installazione di WebSphere Commerce 5.4**

In questo capitolo viene descritto come installare WebSphere Commerce 5.4. Per completare i passi riportati in questo capitolo, è necessario disporre del CD WebSphere Commerce Disco 1 e CD WebSphere Commerce Disco 2.

## **Importante:**

Prima di installare WebSphere Commerce 5.4, è necessario inoltre completare le seguenti attività:

- v Accertarsi che siano installati:
	- IBM HTTP Server
	- DB2 Universal Database
	- WebSphere Application Server

## **Procedure di installazione**

Per installare WebSphere Commerce 5.4, eseguire le operazioni di seguito riportate:

- 1. Collegarsi come ID utente root.
- 2. Se necessario, montare il CD WebSphere Commerce Disco 1. Per eseguire questa operazione, immettere: mount *dir\_CDROM*

dove *dir\_CDROM* è la directory che si desidera specificare per il CD montato. Per ulteriori informazioni sull'assegnazione di un sistema di file del CD, consultare ["Allocazione di un sistema di file del CD" a pagina 65.](#page-70-0)

- 3. Verificare che i servizi del DB2 siano stati avviati. Per informazioni sull'avvio del DB2, fare riferimento alla sezione ["Avvio e arresto di DB2](#page-80-0) [Universal Database" a pagina 75.](#page-80-0)
- 4. Da una riga comandi AIX, passare alla directory di installazione di WebSphere Commerce sul CD immettendo: cd /*CDROM\_dir*/WebSphereCommerce

dove *CDROM\_dir* è la directory in cui è stato montato il CD.

- 5. Dalla riga comandi, immettere smitty install\_all.
- 6. Nel campo **Unità/indirizzario di immissione per il software**, immettere: ./ e premere **Invio**.
- 7. Selezionare **Software da installare** e premere F4=Elenco per visualizzare i componenti disponibili per l'installazione.
- 8. Per installare WebSphere Commerce, selezionare dall'elenco quanto segue:
	- Commerce.Base:
		- **5.4.0.0 Commerce Base Files**
		- **5.4.0.0 Commerce license**
		- **5.4.0.0 Commerce properties**
		- **5.4.0.0 Commerce runtime**
		- **5.4.0.0 Commerce samples**
		- **5.4.0.0 Commerce schema**
	- Commerce.Blaze
		- **5.4.0.0 Blaze Advisor Suite**
	- Commerce.Docs
		- **5.4.0.0 Commerce xxxxxxxxx docs, readme and help**

dove xxxxxxxxx è l'espressione descrittiva per la lingua. Ad esempio, 5.4.0.0 WebSphereCommerce US english help and manuals.

- 9. Una volta effettuate le selezioni, premere **Invio** per chiudere l'elenco.
- 10. Nel campo **Emissione dettagliata**, premere il tasto **Tab** per passare da No a Sì. Premere **Invio**.
- 11. Per iniziare l'installazione, premere **Invio**.
- 12. Viene visualizzato un messaggio di conferma. Premere **Invio**.

Viene visualizzata la finestra relativa allo stato del comando, che indica che l'installazione dei componenti selezionati è iniziata. L'installazione è completa quando il campo **Comando** nella parte superiore della finestra passa da **In esecuzione** a **OK**.

A seconda della velocità del processore e dei componenti selezionati, l'installazione può richiedere fino a 20 minuti.

- 13. Completata l'installazione, passare alla sezione Installazione nella parte inferiore dell'elenco. Nella colonna Risultato, verrà visualizzato ″Riuscito″ o ″Già installato″ accanto al nome di ciascun componente. In caso contrario, risolvere il problema e tentare di nuovo l'installazione.
- 14. Premere F10=Uscita.
- 15. Smontare il CD immettendo,

cd / umount *dir\_CDROM*

dove *dir\_CDROM* è la directory in cui è stato montato il CD.

16. Rimuovere il CD WebSphere Commerce Disco 1.

## <span id="page-34-0"></span>**Aggiornamento della versione DB2 e WebSphere Application Server**

DB2 e WebSphere Application Server sono già stati installati ed è ora necessario aggiornare il livello software per rispondere ai requisiti di WebSphere Commerce. A tale scopo, effettuare le seguenti operazioni:

- 1. Accertarsi di aver arrestato WebSphere Application Server e tutti i processi associati al browser Web.
- 2. Verificare che i servizi del DB2 siano stati arrestati.
- 3. Se necessario, montare il CD WebSphere Commerce Disco 2. Per eseguire questa operazione, immettere: mount *dir\_CDROM*

dove *dir\_CDROM* è la directory che si desidera specificare per il CD montato.

- 4. Andare in /usr/WebSphere/CommerceServer/bin
- 5. Digitare: ./wc54efixunix.sh
- 6. Alla richiesta, immettere la posizione dell'unità CD.
- 7. Quando richiesto, immettere la directory principale di WebSphere Application Server (quella predefinita è /usr/WebSphere/AppServer).
- 8. Fornire le risposte alle restanti richieste fino a quando gli aggiornamenti sono completati, facendo attenzione a selezionare yes quando viene chiesto se si desidera installare le eFixes.

#### **Passo successivo**

Dopo aver installato WebSphere Commerce 5.4, è possibile installare Payment Manager come descritto nel [Capitolo 6, "Installazione di IBM Payment](#page-36-0) [Manager 3.1.2" a pagina 31.](#page-36-0)
# **Capitolo 6. Installazione di IBM Payment Manager 3.1.2**

In questo capitolo viene descritta la procedura di installazione e configurazione di Payment Manager sulla macchina WebSphere Commerce locale. Per completare i passi riportati in questo capitolo, è necessario disporre del CD di IBM Payment Manager 3.1.2.

Per informazioni aggiuntive sulla configurazione di Payment Manager, consultare:

- v Il manuale *IBM WebSphere Payment Manager per più piattaforme Guida all'installazione, Versione 3.1* sul CD di Payment Manager.
- v Il manuale *IBM WebSphere Payment Manager per più piattaforme Guida per il responsabile di sistema, Versione 3.1* sul CD di Payment Manager.
- v La guida in linea di WebSphere Commerce. Al termine dell'installazione di WebSphere Commerce è possibile trovare tutte le informazioni necessarie per configurare Payment Manager per lavorare con il negozio di WebSphere Commerce.

# **Requisiti preliminari all'installazione**

1. Leggere il file readme più recente, readme.framework.html, a cui si accede mediante i collegamenti della documentazione sul sito Web di Payment Manager: http://www.ibm.com/software/websphere/paymgr/support/index.html e sul

CD-ROM di Payment Manager.

2. Passare al proprietario dell'istanza di database e avviare DB2:

su - db2inst1 db2start

3. Creare un database per Payment Manager (ad esempio, payman): db2 create db *payman*

Questo database deve essere in esecuzione durante l'installazione di Payment Manager. Assicurarsi che la dimensione heap dell'applicazione per questo database sia almeno 256, immettendo ciò che segue in una finestra comandi DB2:

db2 update db cfg for *payman* using APPLHEAPSZ 256

- 4. Una volta terminata la creazione del database, avviare DB2 e WebSphere Application Server immettendo quanto segue:
	- a. Arrestare e riavviare il server DB2:

```
su - db2inst1
db2stop
db2start
exit
```
b. Avviare WebSphere Application Server:

cd /usr/WebSphere/AppServer/bin ./startupServer.sh

5. Accertarsi che il server di gestione di WebSphere Application Server sia in esecuzione durante l'installazione. Inoltre, verificare che su WebSphere Application Server non sia presente un server delle applicazioni WebSphere Payment Manager configurato per altri scopi. In questo caso, rinominarlo o eliminarlo.

# **Installazione di Payment Manager**

Per installare IBM Payment Manager 3.1.2, eseguire le operazioni di seguito riportate:

- 1. Collegarsi come ID utente root.
- 2. Se necessario, montare il CD di IBM Payment Manager 3.1.2. Per eseguire questa operazione, immettere: mount *dir\_CDROM*

dove *dir\_CDROM* è la directory che si desidera specificare per il CD montato.

3. Eseguire il comando Install per avviare il programma di installazione di Payment Manager:

./Install

- 4. Sulla schermata di installazione di Payment Manager, fare clic su **Avanti**.
- 5. Revisionare l'accordo di licenza e se si è d'accordo con i termini in esso presenti, accettarlo.
- 6. Accettare la directory di destinazione predefinita o immetterne un'altra.
- 7. Se il programma di installazione non è in grado di stabilire l'IBM SDK per Java utilizzato da WebSphere Application Server, viene richiesto di immettere l'ubicazione della directory di IBM SDK per Java. Se l'ubicazione visualizzata è corretta, fare clic su **Avanti**. In caso contrario, immettere l'ubicazione corretta e fare clic su **Avanti**.
- 8. Selezionare il database da utilizzare con Payment Manager: IBM Universal Database
- 9. Immettere le informazioni su JDBC. Poiché si sta utilizzando DB2, il programma di installazione ricerca automaticamente le informazioni sul driver JDBC. Quando l'installazione individua le informazioni sul driver JDBC, immettere il nome istanza DB2 nel campo appropriato (per impostazione predefinita è db2inst1) e fare clic su **Avanti**.
- 10. Nella schermata Informazioni di accesso del database di Payment Manager, immettere i valori appropriati:
	- v ID utente proprietario del database (per impostazione predefinita db2inst1)
	- ID utente responsabile (per impostazione predefinita db2inst1)
	- Password del responsabile
	- Nome del database di Payment Manager (ad esempio, payman)

Fare clic su **Avanti**.

- 11. Nella schermata Informazioni di configurazione di WebSphere Payment Manager, accettare il nome del nodo predefinito per la propria macchina, se corretto, oppure, se necessario, il nome del nodo. Il nome del nodo deve essere lo stesso di quello elencato nella Console di gestione di WebSphere Application Server per il nome del nodo della macchina. Fare clic su **Avanti**.
- 12. Nel pannello di riepilogo dell'installazione, controllare i parametri selezionati. Fare clic su **Avanti** per continuare l'installazione.
	- **Nota:** Talvolta, durante l'installazione, può sembrare che la barra di avanzamento sia ferma. Tuttavia, l'installazione continua; pertanto non arrestarla. La barra di avanzamento riprenderà a spostarsi quando le risorse di sistema lo consentiranno.
- 13. Viene visualizzato un messaggio in cui si richiede se si desidera leggere il file ReadMe. Selezionare la casella di spunta e fare clic su **Avanti**.
- 14. Smontare il CD immettendo:

cd / umount *dir\_CDROM*

dove *dir\_CDROM* è la directory specificata per il CD montato.

15. Rimuovere il CD di IBM Payment Manager 3.1.2.

CustomOffline e OfflineCard vengono installati automaticamente con Payment Manager; OfflineCard viene configurato automaticamente in quanto Payment Manager viene installato sulla stessa macchina di WebSphere Commerce. È possibile utilizzare queste cassette a scopo di prova, ma non per elaborare transazioni in linea.

# **Ruolo del responsabile di Payment Manager**

Quando si installa Payment Manager, all'ID responsabile WebSphere Commerce, wcsadmin, viene assegnato automaticamente il ruolo di responsabile di Payment Manager. Il ruolo di responsabile di Payment Manager consente a un ID di controllare e gestire Payment Manager.

# **Note:**

- 1. Non eliminare o rinominare l'ID utente di collegamento wcsadmin e non modificare il ruolo di Payment Manager preassegnato di wcsadmin. Se tale ruolo viene modificato, alcune funzioni in WebSphere Commerce relative all'integrazione di Payment Manager termineranno.
- 2. Se si assegna un ruolo di Payment Manager a un responsabile WebSphere Commerce e successivamente si desidera eliminare o rinominare l'ID utente di collegamento di questo responsabile, è necessario prima rimuovere il ruolo di Payment Manager del responsabile.

## **Importante**

Payment Manager ha preassegnato il ruolo di responsabile di Payment Manager ad altri due ID responsabili:

- $\cdot$  ncadmin
- $\bullet$  admin

Per impedire a un utente di ottenere inavvertitamente questo ruolo, è possibile:

- Creare gli ID di gestione sopra riportati in WebSphere Commerce utilizzando la Console di gestione di WebSphere Commerce.
- v Nell'interfaccia utente di Payment Manager, selezionare **Utenti** e rimuovere il ruolo Payment Manager Administrator da questi due ID.

# **Passo successivo**

Dopo aver installato IBM Payment Manager 3.1.2, è possibile configurare un'istanza WebSphere Commerce, come descritto nel [Parte 3, "Configurazione](#page-40-0) [di un'istanza WebSphere Commerce" a pagina 35.](#page-40-0)

# <span id="page-40-0"></span>**Parte 3. Configurazione di un'istanza WebSphere Commerce**

Una volta installati tutti i software necessari ed i pacchetti software facoltativi, è possibile creare un'istanza WebSphere Commerce.

Questa sezione contiene i seguenti capitoli:

- v [Capitolo 7, "Operazioni preliminari alla configurazione" a pagina 37](#page-42-0)
- v [Capitolo 8, "Creazione di un'istanza con Gestore configurazione" a](#page-44-0) [pagina 39](#page-44-0)
- v [Capitolo 9, "Operazioni successive alla configurazione" a pagina 49](#page-54-0)

# <span id="page-42-0"></span>**Capitolo 7. Operazioni preliminari alla configurazione**

Questo capitolo contiene un elenco delle attività che devono essere completate prima di configurare l'istanza di WebSphere Commerce. Completare le sezioni appropriate del seguente elenco:

- Eseguire lo script wcpostinstall.sh.
- v Avvio di WebSphere Application Server (tutti gli utenti)

## **Esecuzione dello script successivo all'installazione**

Una volta installato WebSphere Commerce e tutti i componenti richiesti, è necessario eseguire lo script successivo all'installazione. In questo modo viene creato un ID utente wasuser che consente di eseguire WebSphere Application Server, Payment Manager e WebSphere Commerce come utente non root. Per eseguire gli script, procedere come segue:

- 1. Accertarsi di aver arrestato WebSphere Application Server e tutti i processi associati al browser Web.
- 2. Verificare che i servizi del DB2 siano stati arrestati.
- 3. Se necessario, montare il CD WebSphere Commerce Disco 2. Per eseguire questa operazione, immettere: mount *dir\_CDROM*

dove *dir\_CDROM* è la directory che si desidera specificare per il CD montato.

4. Andare in /usr/WebSphere/CommerceServer/bin

cd /usr/WebSphere/CommerceServer/bin

- 5. Digitare: ./wcpostinstall.sh
- 6. Seguire le istruzioni visualizzate, facendo attenzione a selezionare yes quando viene chiesto se eseguire il comando come utente non root.

#### **Note:**

- a. Si consiglia di accettare il gruppo e i nomi utente predefiniti, nonché il numero di porta predefinito suggerito dallo script wcpostinstall.sh. Se si scelgono nomi e numeri di porta diversi, è necessario ricordarsi di sostituire tali nomi in tutta la documentazione.
- b. Non sono supportate le lettere maiuscole nei nomi di gruppo o utente.

Dopo l'esecuzione di questo script, è necessario eseguire tutte le attività WebSphere Application Server, Payment Manager e WebSphere Commerce come wasuser.

# **Avvio di WebSphere Application Server**

Per avviare WebSphere Application Server, procedere come segue mentre si è collegati con ID utente wasuser, creato in ["Esecuzione dello script successivo](#page-42-0) [all'installazione" a pagina 37:](#page-42-0)

- 1. Accertarsi che il server del database sia in esecuzione.
- 2. Accertarsi che il server Web sia in esecuzione.
- 3. Immettere i seguenti comandi in una finestra terminale:

```
su - wasuser
cd /usr/WebSphere/AppServer/bin
./startupServer.sh &
```
# **Passo successivo**

Una volta completata la procedura descritta in questo capitolo, è possibile creare un'istanza con Gestore configurazione procedendo come descritto nel seguente capitolo.

• [Capitolo 8, "Creazione di un'istanza con Gestore configurazione" a](#page-44-0) [pagina 39](#page-44-0)

# <span id="page-44-0"></span>**Capitolo 8. Creazione di un'istanza con Gestore configurazione**

Questo capitolo descrive le modalità di creazione di un'istanza di base con Gestore configurazione. Se i passi descritti nelle sezioni [Parte 1, "Guida](#page-6-0) [all'installazione di WebSphere Commerce" a pagina 1](#page-6-0) e [Parte 2, "Installazione](#page-18-0) [di WebSphere Commerce" a pagina 13](#page-18-0) non sono stati ancora completati, non sarà possibile creare un'istanza.

**Nota:** Un singolo WebSphere Commerce Server è costituito da un database di commercio, un contenitore EJB e dei servlet engine per elaborare le richieste client di uno o più negozi. Nel programma di gestione configurazione di WebSphere Commerce, ciascuna istanza WebSphere Commerce appare come categoria radice a parte nella struttura dell'istanza. Nella visualizzazione della topologia WebSphere Application Server, un'istanza WebSphere Commerce appare sotto una voce di nodo come server dell'applicazione WebSphere Commerce a parte.

Per le configurazioni avanzate e ulteriori informazioni su come completare i campi non descritti in questo capitolo, fare riferimento alla *Guida all'installazione di WebSphere Commerce*.

# **Elenco di controllo del capitolo**

- v Accertarsi che *tutti* gli utenti (compresi db2inst1, root e wasuser) stiano eseguendo la shell Korn.
- v Verificare che il server DB2 sia in esecuzione.
- v Accertarsi che IBM HTTP Server sia in esecuzione.
- v Assicurarsi che il sistema stia utilizzando una locale supportata come descritto nella sezione ["Locale utilizzate da WebSphere Commerce" a](#page-10-0) [pagina 5.](#page-10-0)

# **Avvio di Gestore configurazione**

Per avviare Gestore Configurazione, attenersi alla seguente procedura:

- 1. Aprire una finestra del terminale.
- 2. Assicurarsi di essere collegati come utente WebSphere Application Server creato in ["Esecuzione dello script successivo all'installazione" a pagina 37:](#page-42-0) su - wasuser
- 3. Esportare la propria visualizzazione, anche se si sta lavorando sulla macchina WebSphere Commerce:

export DISPLAY=*nome\_host\_completo*:0.0

dove il *nome\_host\_completo* corrisponde al nome host della macchina utilizzata per accedere a Gestore configurazione. Se la risposta del sistema è Can not open DISPLAY=, eseguire sulla propria macchina WebSphere Commerce il comando:

xhost +*nome\_host*

dove *nome\_host* è il nome host completo della macchina dalla quale si intende accedere a Gestore configurazione.

4. Immettere i seguenti comandi:

```
cd /usr/WebSphere/CommerceServer/bin
./config_server.sh
```
## **Note:**

- a. Non chiudere la finestra terminale in cui è stato immesso il comando config server.sh, il server Gestore configurazione si arresterebbe.
- b. Non eseguire Gestore configurazione server come processo di background, in quanto ciò rappresenta un potenziale rischio per la sicurezza.
- 5. Attendere il seguente messaggio: Registry created. CMServer bound in registry.
- 6. Aprire un'altra finestra del terminale.
- 7. Assicurarsi di essere collegati come utente WebSphere Application Server creato in ["Esecuzione dello script successivo all'installazione" a pagina 37:](#page-42-0) su - wasuser
- 8. Esportare la propria visualizzazione, anche se si sta lavorando sulla macchina WebSphere Commerce:

export DISPLAY=*nome\_host\_completo*:0.0

- 9. Immettere i seguenti comandi: cd /usr/WebSphere/CommerceServer/bin ./config\_client.sh &
- 10. Appare una finestra che richiede di immettere l'ID utente e la password di Gestore configurazione. L'ID utente di Gestore configurazione è webadmin e la password predefinita è webibm.
- 11. Verrà richiesto di modificare la password quando ci si collega per la prima volta.

# **Procedura guidata per la creazione di istanze**

Per creare un'istanza, attenersi alla seguente procedura in Gestore configurazione di WebSphere Commerce:

- 1. Espandere il nome host.
- 2. Fare clic con il pulsante destro del mouse su **Elenco di istanze**.
- 3. Dal menu a comparsa risultante selezionare **Crea istanza**.
- 4. Viene visualizzata la procedura guidata di creazione istanze. Compilare i campi in ciascuno dei seguenti pannelli. Per creare l'istanza, è necessario compilare i campi contrassegnati dagli asterischi (\*\*).

## **Istanza**

#### **Nome istanza**

E' il nome da utilizzare per l'istanza. Quello predefinito è demo.

## **Percorso directory principale istanza**

Immettere il percorso in cui si desidera memorizzare tutti i file relativi all'istanza WebSphere Commerce. Il percorso predefinito è /usr/WebSphere/CommerceServer/instances/*nome\_istanza*

# **\*\*Chiave venditore\*\***

E' un numero esadecimale a 16 cifre utilizzato da Gestore configurazione come chiave di codifica. La chiave venditore deve avere almeno un carattere alfanumerico (a-f) e almeno un carattere numerico (0-9); i caratteri alfanumerici devono essere digitati in lettere minuscole e non è possibile immettere lo stesso carattere per più di quattro volte in una riga. Una volta creato un negozio *non* si deve modificare questa chiave. Assicurarsi che la chiave immessa sia sufficiente a proteggere il sito, in modo particolare per un server di produzione.

#### **Codifica PDI**

Abilitare questa casella di controllo per specificare che le informazioni indicate nelle tabelle ORDPAYINFO e ORDPAYMTHD devono essere codificate.

#### **Intestazione PVC abilitata**

Riservata per futuri rilasci.

#### **File di mappatura URL**

Immettere il percorso del file che verrà utilizzato per l'associazione URL o accettare il file predefinito.

/usr/WebSphere/CommerceServer/xml/mapping/urlmapper.xml

# **Database**

#### **\*\*Nome responsabile database\*\***

Immettere il nome utente del responsabile del database. Il nome predefinito è db2inst1.

#### **\*\*Password responsabile database\*\***

Immettere la password associata all'ID utente del responsabile. La password predefinita è db2inst1.

#### **Directory home del responsabile database**

La directory home del responsabile database. Per impostazione predefinita corrisponde a /home/db2inst1

#### **Nome database**

Accettare l'impostazione predefinita oppure immettere il nome che si desidera assegnare al database. Il nome deve essere della lunghezza massima di otto caratteri. Quando si crea l'istanza attraverso la procedura guidata per la creazione di istanze, non è necessario specificare il database WebSphere Application Server creato in precedenza per il magazzino WebSphere Application Server. Specificare, invece, un nome database univoco per il negozio WebSphere Commerce (ad esempio, CENTRO COMMERCIALE) nel campo **Nome database** della pagina Database della procedura guidata.

#### **Tipo database**

Selezionare DB2 Universal Database.

## **\*\*Nome utente database\*\***

Se è stato creato un utenteDB2 per il database diverso dal responsabile di database, è possibile immettere l'ID utente in questo campo. Se non esistono utenti DB2 diversi dal responsabile, immettere il nome utente del responsabile.

#### **\*\*Password utente database\*\***

Questa è la password associata al nome utente del database riportato sopra. Se non esistono utenti DB2 diversi dal responsabile, immettere la password del responsabile.

#### **Directory home dell'utente di database**

La directory home dell'utente del database. Per impostazione predefinita, corrisponde a /home/db2inst1

#### **Esegui la procedura guidata di prestazioni database**

Selezionare la casella di controllo **Esegui la procedura guidata di prestazioni database** per eseguire l'ottimizzazione del database DB2.

#### **Utilizza server di trasferimento**

Se la casella di controllo **Utilizza server di trasferimento** è selezionata, Gestore configurazione definisce questo database in modo che venga utilizzato da un server di trasferimento. Per ulteriori informazioni sui server di trasferimento, fare riferimento alla guida in linea di WebSphere Commerce.

#### **Imposta come database attivo**

Selezionare questa opzione per utilizzare questo database per l'istanza creata.

### **Utilizza database remoto**

Deselezionare questa casella di controllo. Se si desidera utilizzare un database server remoto è necessario seguire le istruzioni riportate nella *Guida all'installazione di WebSphere Commerce*.

# **Lingue**

Utilizzare il pannello Lingue di Gestore configurazione per configurare il database a supportare tutte le lingue richieste. È necessario scegliere almeno una lingua. Per aggiungere il supporto della lingua al database, effettuare le seguenti operazioni:

- 1. Selezionare il file XML della lingua appropriata dalla finestra Lingue disponibili. Il file XML sarà nel formato wcs.bootstrap\_multi\_xx\_XX.xml, dove xx\_XX è il codice locale di quattro lettere per la lingua che si desidera selezionare.
- 2. Fare clic sulla freccia che punta alla finestra delle lingue selezionate. La lingua scelta è, ora, presente nell'elenco della finestra delle lingue selezionate.
- 3. Ripetere i passi 1 e 2 per ciascuna lingua per la quale è necessario il supporto.

# **Server Web**

#### **Utilizza server Web remoto**

Verificare che questa casella di controllo sia deselezionata. Se si desidera utilizzare un server Web remoto è necessario seguire le istruzioni riportate nella *Guida all'installazione di WebSphere Commerce*.

# **Nome host**

Accettare il nome host predefinito o immettere il nome host *completo* della macchina WebSphere Commerce (nome\_host.dominio.com è un nome host completo). Il valore predefinito è il nome host del sistema . Non immettere il prefisso www nel campo del nome host. Se si desidera accettare il nome host predefinito, prima di accettarlo verificare che si tratti di un nome host completo.

# **Tipo server Web**

Selezionare IBM HTTP Server.

### **Directory home del documento primario**

Accettare il valore predefinito o immettere il percorso della directory root del documento del server Web.

#### **Porta server**

Immettere il numero di porta che verrà utilizzata da WebSphere Commerce Server. Il valore predefinito è 80.

## **Modalità di autenticazione**

Selezionare la modalità di autenticazione che si desidera utilizzare per questa istanza di WebSphere Commerce. Di seguito sono riportate le possibili scelte:

- **Base** L'autenticazione verrà eseguita utilizzando un certificato personalizzato.
- **X.509** L'autenticazione verrà eseguita utilizzando il certificato standard X.509.

## **WebSphere**

#### **Nome DataSource**

Utilizzato per impostare il pool delle connessioni per accedere al database con cui lavora WebSphere Commerce. Immettere il nome origine dati o accettare il nome predefinito.

#### **Numero porta**

Immettere l'indirizzo della porta sulla quale WebSphere Application Server è in attesa, come specificato in ["Esecuzione dello script](#page-42-0) [successivo all'installazione" a pagina 37.](#page-42-0) Il numero di porta predefinito è 2222.

#### **JDBC Percorso del driver**

Immettere l'ubicazione del file db2java.zip sul sistema oppure accettare l'ubicazione predefinita.

#### **Applicazione Web dei negozi**

Selezionare questa opzione se si desidera che l'applicazione Web predefinita relativa ai negozi venga configurata da WebSphere Commerce Server in WebSphere Application Server. Questa casella di spunta viene disabilitata dopo la creazione dell'istanza.

#### **Applicazione Web - strumenti**

Selezionare questa opzione se si desidera che l'applicazione Web predefinita relativa agli strumenti venga configurata da WebSphere Commerce Server in WebSphere Application Server. Questa casella di spunta viene disabilitata dopo la creazione dell'istanza.

#### **Numero porta strumenti**

Il numero di porta per accedere agli strumenti di gestione di WebSphere Commerce. Il numero di porta predefinito è 8000.

#### **WebSphere Catalog Manager**

Se questa casella di spunta è selezionata, verrà installato WebSphere Catalog Manager WebEditor. Sarà possibile accedere al programma dal sito http://*nome\_host*:8000/wcm/webeditor. Il programma viene installato per impostazione predefinita.

# **Payment Manager**

#### **Nome host**

Immettere il nome host completo della macchina Payment Manager. Il nome host è impostato per valore predefinito sul nome host di WebSphere Commerce.

#### **Percorso profilo**

Il nome completo della directory in cui i Profili Cassiere Standard di WebSphere Commerce Payment Manager devono essere memorizzati. Il valore predefinito è

/usr/WebSphere/CommerceServer/instances/*nome\_istanza*/xml/payment

#### **Utilizza un client diverso da SSL Payment Manager**

Abilitare questa casella di controllo se si desidera che WebSphere Commerce utilizzi il client Payment Manager non SSL per comunicare con il server di Payment Manager. Ciò consente a WebSphere Commerce Server di comunicare con Payment Manager senza utilizzare SSL.

## **Porta server Web**

Immettere la porta TCP del server Web utilizzata da Payment Manager. Se è stata selezionata la casella di controllo **Utilizza client Payment Manager non SSL**, il valore predefinito per questo campo è 80 (la porta non sicura). Se questa casella di controllo non è stata selezionata, il valore predefinito per questo campo è 443 (la porta SSL).

#### **Utilizza server socks**

Selezionare questa casella di controllo se WebSphere Commerce deve utilizzare un server socks per comunicare con Payment Manager.

#### **Nome host socks**

Questo campo è abilitato se è selezionata la casella **Utilizza server socks**. Immettere il nome host completo del server socks.

#### **Numero porta socks**

Questo campo è abilitato se è selezionata la casella **Utilizza server socks**. Immettere il numero di porta utilizzato dal server socks.

#### **Sistema log**

#### **Percorso file di traccia**

Questo è il file che raccoglie le informazioni di debug. Contiene i messaggi di debug in inglese. Il percorso predefinito è /usr/WebSphere/CommerceServer/instances/*nome\_istanza*/logs/ ecmsg.log

**Nota:** Se il percorso del file di traccia è uguale a quello del file dei messaggi, il contenuto dei due file viene unito.

## **Dimensione del file di traccia**

E' la dimensione massima, espressa in MB, del file di traccia. Le dimensioni predefinite sono 40 MB. Una volta che il file di traccia raggiunge questa dimensione, ne verrà creato un altro.

#### **Percorso file messaggi**

Questo è il file che raccoglie i messaggi e che descrive lo stato del sistema WebSphere Commerce. I messaggi variano in base alla versione locale. Il percorso predefinito è /usr/WebSphere/CommerceServer/instances/*nome\_istanza*/logs/ ecmsg.log

**Nota:** Se il percorso del file di traccia è uguale a quello del file dei messaggi, il contenuto dei due file viene unito.

#### **Dimensione del file dei messaggi**

E' la dimensione massima, espressa in MB, del file dei messaggi. Le dimensioni predefinite sono 40 MB. Una volta che il file dei messaggi raggiunge questa dimensione, ne verrà creato un altro.

#### **Dimensione della cache del file di log delle attività**

Immettere le dimensioni massime della cache del log delle attività. Le dimensioni predefinite sono 20 MB.

#### **Notifica abilitata**

Selezionare questa casella di spunta se si desidera che vengano notificati i messaggi di livello errore. Per ricevere questi messaggi, è inoltre necessario modificare le informazioni di notifica nella console di gestione di WebSphere Commerce.

### **Messaggistica**

### **File modello utente**

E' il nome del file di definizione modello messaggio XML che consente l'aggiunta di nuovi messaggi XML in entrata supportati dal sistema. E' necessario aggiungere a questo file uno schema per ogni nuovo messaggio XML che si desidera venga supportato. Utilizzare il file predefinito modello utente.xml, memorizzato nella directory dei modelli.

#### **Percorso DTD messaggio in entrata**

Questo è il percorso in cui vengono memorizzati tutti i file DTD per i messaggi XML in entrata. Il predefinito è /usr/WebSphere/CommerceServer/xml/messaging

#### **ID utente WebController**

Questo è l'ID utilizzato da WebSphere Commerce per eseguire tutti i messaggi in entrata di WebSphere Commerce MQSeries Adapter. Deve essere un ID con autorizzazione di responsabile sito. L'impostazione predefinita è wcsadmin. Verificare che solo le persone autorizzate

abbiano l'autorizzazione per aggiornare il file del modello utente e il file del modello di sistema poiché i messaggi XML in arrivo possono essere mappati per l'esecuzione dei comandi WebSphere Commerce utilizzando questo ID.

### **File modello di sistema**

Questo è il nome del file di definizione del modello di messaggi XML contenente i profili di tutti i messaggi XML in arrivo supportati da WebSphere Commerce MQSeries Adapter. Questo file definisce i campi di dati per ciascun messaggio, associando il messaggio al comando del controller WebSphere Commerce corretto e ciascun campo nel messaggio al parametro appropriato del comando. Utilizzare il file modello sys.xml predefinito memorizzato nella directory del percorso dei modelli.

## **Percorso modello**

Questo è il percorso in cui vengono memorizzati il file del modello utente e il file del modello di sistema. Il predefinito è /usr/WebSphere/CommerceServer/xml/messaging

# **File DTD messaggio in entrata**

Questo è l'elenco dei file di inclusione e DTD per i messaggi XML in entrata. Un nuovo messaggio XML in entrata va aggiunto in questo campo.

# **Asta**

#### **Abilita**

Selezionare la casella di controllo **Abilita** per abilitare le aste.

#### **Server SMTP**

Definire il server SMTP utilizzato per ricevere messaggi di e-mail.

#### **E-mail di risposta**

Le informazioni di e-mail del mittente.

Una volta completate le informazioni necessarie in tutti i pannelli, viene abilitato il pulsante **Fine**. Fare clic su **Fine** per creare l'istanza di WebSphere Commerce.

A seconda della velocità del sistema, la creazione dell'istanza può impiegare da alcuni minuti a diverse ore. La barra di stato dell'esecuzione che viene visualizzata quando si inizia la creazione dell'istanza, indicherà quando il processo è terminato. Una volta creata l'istanza WebSphere Commerce tenterà di avviare il WebSphere Commerce Server associato all'istanza. Non appena completata questa operazione, fare clic su **OK** per chiudere la procedura guidata per la creazione dell'istanza.

# **Verifica della creazione dell'istanza**

Per verificare che l'istanza è stata creata correttamente, controllare i seguenti file:

- v /usr/WebSphere/CommerceServer/instances/*nome\_istanza*/xml/ *nome\_istanza.xml*. Questo file contiene tutte le informazioni di configurazione relative all'istanza di WebSphere Commerce.
- v /usr/WebSphere/CommerceServer/instances/*nome\_istanza*/logs/ createdb.log. Questo file contiene informazioni relative alla creazione del database di WebSphere Commerce.
- v /usr/WebSphere/CommerceServer/instances/*nome\_istanza*/logs/ populatedb.log. Questo file contiene informazioni relative all'inserimento dati nel database di WebSphere Commerce.
- v /usr/WebSphere/CommerceServer/instances/*nome\_istanza*/logs/ WASConfig.log. Questo file contiene informazioni relative all'installazione e configurazione della nuova istanza di WebSphere Commerce all'interno di WebSphere Application Server.
- v /usr/WebSphere/CommerceServer/instances/*nome\_istanza*/logs/ wcs.log. Questo file descrive il funzionamento del server delle applicazioni WebSphere Commerce. Utilizzare questo file di log per controllare che il server sia stato avviato correttamente.

# **Passo successivo**

Una volta configurata e avviata l'istanza WebSphere Commerce, è necessario completare l'installazione seguendo le istruzioni contenute nel [Capitolo 9,](#page-54-0) ["Operazioni successive alla configurazione" a pagina 49.](#page-54-0)

# <span id="page-54-0"></span>**Capitolo 9. Operazioni successive alla configurazione**

In questo capitolo sono descritte tutte le attività richieste per completare la configurazione di WebSphere Commerce. In questo capitolo vengono descritte le seguenti attività:

- Compilazione dei file JavaServer Pages
- Abilitare SSL per la verifica
- 1 Configuraziond di Payment Manager per la gestione di WebSphere Commerce
- Configurazione delle impostazioni di Payment Manager
- v Esecuzione dello strumento di controllo sicurezza

# **Compilazione dei file JavaServer Pages**

Si consiglia di compilare i file JavaServer Pages in questo momento. La compilazione dei file JavaServer Pages consente di ridurre sensibilmente il tempo necessario per caricare gli strumenti di WebSphere Commerce. Per compilare in batch i file JSP, procedere come segue:

1. Passare a wasuser:

```
su – wasuser
export DISPLAY=nome_host_completo:0.0
```
- 2. Da un promt dei comandi, passare a /usr/WebSphere/CommerceServer/bin.
- 3. Eseguire il seguente comando:
	- **Nota:** Se i nomi *enterpriseApp*, *webModule* o *nameServerHost* contengono spazi, è **necessario** racchiuderli in doppi apici, come di seguito illustrato.

```
./WCSJspBatchCompiler.sh -enterpriseApp
"WebSphere
 Commerce Enterprise Application - nome_istanza"
-webModule "WCS Tools" -nameServerHost "nome_host_breve"
 -nameServerPort numero_porta
```
dove *nome\_istanza* è il nome dell'istanza WebSphere Commerce (il nome predefinito è demo), *nome\_host\_breve* è il nome della macchina WebSphere Commerce e *numero\_porta* è la porta specificata in ["Esecuzione dello script](#page-42-0) [successivo all'installazione" a pagina 37](#page-42-0) (il numero predefinito è 2222).

Nell'eseguire queste compilazioni è possibile che vengano registrati degli errori. Tali errori possono essere tranquillamente ignorati.

# **Creazione di un file di chiavi di sicurezza per la verifica**

Il file di chiavi di sicurezza che viene creato in questa sezione *non* impedisce la visualizzazione delle transazioni degli acquirenti a persone non autorizzate, ma è richiesto per creare un negozio. Prima di aprire il negozio ai clienti, seguire le istruzioni riportate nella Guida all'installazione di WebSphere Commerceappropriata.

Per creare un file di chiavi di sicurezza per la verifica, procedere come segue:

1. Passare all'utente root:

```
su – root
ksh
export DISPLAY=nome_host_completo:0.0
```
- 2. Arrestare IBM HTTP Server come indicato in ["Avvio e arresto di IBM](#page-79-0) [HTTP Server" a pagina 74.](#page-79-0)
- 3. Aprire il programma di utilità Key Management digitando: ikeyman
- 4. Nella finestra **IBM Key Management**, fare clic sul menu **File di database di chiavi** e selezionare **Nuovo**.
- 5. Immettere il nome file (keyfile.kdb) e l'ubicazione del file (/usr/HTTPServer/ssl) nella finestra **Nuovo** di IBM Key Management. Fare clic su **OK**.
- 6. Viene visualizzata la finestra di **Richiesta password**.
- 7. Immettere e confermare la password di IBM HTTP Server e abilitare **Nascondi la password in un file**. Fare clic su **OK**.
- 8. Fare clic sul menu **Crea** e selezionare **Nuovo certificato auto-assegnato**.
- 9. Nella finestra visualizzata, riempire tutti i campi non elencati come facoltativi. Fare clic su **OK** e chiudere il programma di utilità IBM Key Management.
- 10. Avviare IBM HTTP Server come indicato in ["Avvio e arresto di IBM](#page-79-0) [HTTP Server" a pagina 74.](#page-79-0)

# **Configurazione di Payment Manager per la gestione di WebSphere Commerce**

Per configurare Payment Manager per la gestione di WebSphere Commerce, è necessario:

1. Aprire la Console di gestione di WebSphere Application Server:

```
su – wasuser
export DISPLAY=nome_host_completo:0.0
cd /usr/WebSphere/AppServer/bin
./adminclient.sh nome_host numero_porta
```
dove *nome\_host* è il nome completo della macchina utilizzata e *numero\_porta* è la porta dalla quale si accede a WebSphere Application Server come specificato in ["Esecuzione dello script successivo](#page-42-0) [all'installazione" a pagina 37.](#page-42-0) Il numero di porta predefinito è 2222.

- 2. Creare un alias effettuando le seguenti operazioni:
	- a. Espandere **WebSphere Administrative Domain**.
	- b. Selezionare **Host virtuali**.
	- c. Selezionare nel pannello a destra host\_predefinito.
	- d. Nella scheda **Generale**, fare clic su **Aggiungi**.
	- e. Immettere \*:443 nel campo Alias e fare clic su **Applica**.
- 3. Espandere **Nodi**.
- 4. Fare clic con il pulsante destro del mouse su *nome\_node* e selezionare **Regen Webserver Plugin**.
- 5. Aprire il seguente file con un editor di testo:

/usr/WebSphere/AppServer/config/plugin-cfg.xml

6. Aggiungere la seguente riga immediatamente sotto <Config> nel file plugin-cfg.xml:

```
<Property name="CacheLibrary" value="/usr/WebSphere/CommerceServer/bin/
libwccache.a" />
```
- 7. Uscire dalla Console di gestione di WebSphere Application Server.
- 8. Arrestare l'WebSphere Application Server come indicato in ["Avvio e](#page-78-0) [arresto di WebSphere Application Server" a pagina 73.](#page-78-0)
- 9. Arrestare e riavviare IBM HTTP Server. Per arrestare IBM HTTP Server, procedere come segue:

```
su – root
cd /usr/HTTPServer/bin
./apachectl stop
```
Per avviare IBM HTTP Server, procedere come segue:

su – root cd /usr/HTTPServer/bin ./apachectl start

10. Avviare WebSphere Application Server. Per avviare WebSphere Application Server, procedere come segue:

```
su – wasuser
export DISPLAY=nome_host_completo:0.0
cd /usr/WebSphere/AppServer/bin
./startupServer.sh
```
**Importante**

E' consigliabile accedere alla Console di gestione di WebSphere Commerce almeno una volta prima di utilizzare Payment Manager. Per accedere alla Console di gestione di WebSphere Commerce, andare in: https://nome\_host :8000/adminconsole

Immettere l'ID utente predefinito della Console di gestione (wcsadmin) e la password predefinita (wcsadmin). Verrà richiesto di modificare la password quando ci si collega per la prima volta.

# **Configurazione delle impostazioni di Payment Manager**

Prima di utilizzare l'interfaccia utente di Payment Manager, assicurarsi che WebSphere Commerce e Payment Manager siano in esecuzione. Per ulteriori informazioni, fare riferimento a ["Avvio e arresto di Payment Manager" a](#page-80-0) [pagina 75.](#page-80-0)

Per configurare Payment Manager, attenersi alla seguente procedura:

- 1. Andare in: http://*nome\_host*/webapp/PaymentManager/
- 2. Collegarsi a Payment Manager.
- 3. Selezionare **Impostazioni Payment Manager**.
- 4. E' necessario accertarsi che il nome host elencato nel pannello **Impostazioni di Payment Manager** dell'interfaccia utente di Payment Manager sia un nome host completo. In caso contrario, è necessario modificare il campo del nome host con il nome host completo, fare clic su **Aggiorna**, su **Disabilita Payment Manager** e infine su **Abilita Payment Manager**.

# **Esecuzione dello strumento per il controllo della sicurezza**

In questa sezione viene descritto come controllare la sicurezza del sistema mediante il relativo strumento di WebSphere Commerce. Lo strumento per il controllo della sicurezza verifica che nel sistema non vi siano potenziali rischi per la sicurezza, identifica i file che devono essere eliminati, verifica le autorizzazioni e la proprietà dei file che contengono informazioni riservate e controlla il livello di protezione all'interno di IBM HTTP Server e WebSphere Application Server.

Per accedere allo strumento di controllo della sicurezza, effettuare le seguenti operazioni:

1. aprire la Console di gestione di WebSphere Commerce:

https://*nome\_host*:8000/adminconsole

Immettere l'ID utente predefinito della Console di gestione (wcsadmin) e la password predefinita (wcsadmin). Verrà richiesto di modificare la password quando ci si collega per la prima volta.

- 2. Selezionare **Sito** dalla pagina di selezione Sito/Negozio e fare clic su **OK** per continuare.
- 3. Nella Console di gestione sito, dal menu Sicurezza selezionare **Controllo sicurezza**.
- 4. Il Controllo sicurezza contiene un pulsante **Avvia** che consente di avviare il Controllo sicurezza e di visualizzare i risultati dei controlli più recenti. Se i parametri di Gestore configurazione sono configurati correttamente, viene visualizzato un messaggio che informa che non sono presenti rischi relativi alla sicurezza.
- 5. Fare clic su **OK** al termine dell'esecuzione dello strumento.

Il seguente file di log viene creato in seguito all'esecuzione dello strumento Controllo sicurezza:

v /usr/WebSphere/CommerceServer/instances/*nome\_istanza*/logs/ sec\_check.log. Questo file contiene informazioni relative ai potenziali rischi di protezione.

# **Passo successivo**

Dopo aver completato tutte le operazioni richieste per la configurazione di WebSphere Commerce, è possibile creare e pubblicare il proprio negozio utilizzando la funzione Servizi del negozio. Per informazioni sull'esecuzione di questa attività, consultare [Parte 4, "Creazione di un negozio con WebSphere](#page-60-0) [Commerce" a pagina 55.](#page-60-0)

# <span id="page-60-0"></span>**Parte 4. Creazione di un negozio con WebSphere Commerce**

# **Capitolo 10. Creazione di un negozio da un archivio del negozio di esempio**

Questo capitolo illustra il processo di creazione di un negozio di esempio da uno degli archivi del negozio forniti con WebSphere Commerce. Per informazioni su altri metodi di creazione del negozio e sulla personalizzazione del negozio, fare riferimento alla guida in linea di WebSphere Commerce.

In WebSphere Commerce, il modo più facile e veloce per creare un negozio in linea è quello di utilizzare un negozio di esempio fornito con WebSphere Commerce e gli strumenti per il browser disponibili nei Servizi del negozio. I negozi di esempio vengono forniti come archivi del negozio.

Un archivio del negozio è un file compresso che contiene tutte le risorse necessarie (compreso le risorse Web e database) per creare un negozio. Per poter creare un proprio negozio, creare un nuovo archivio del negozio in base a un archivio del negozio di esempio usando gli strumenti dei Servizi del negozio. Poiché il nuovo archivio del negozio si basa sull'archivio del negozio di esempio, esso è una copia esatta delle risorse dell'archivio di esempio, salvato con un nuovo nome file e una struttura di directory.

A questo punto sono disponibili due opzioni. E' possibile pubblicare l'archivio del negozio sul server di commercio per creare un negozio funzionale in base a uno dei negozi di esempio oppure è possibile modificare il nuovo archivio del negozio e quindi pubblicarlo sul server.

Per modificare le informazioni di database nell'archivio del negozio, modificare le risorse direttamente o utilizzare gli strumenti di Servizi del negozio: il blocco appunti Profilo negozio, il blocco appunti Tasse e il blocco appunti Spedizione.

Per modificare le risorse Web (pagine del negozio) contenute nell'archivio del negozio o per creare nuove risorse Web, utilizzare gli strumenti in WebSphere Commerce Studio o gli strumenti a scelta.

Per ulteriori informazioni sulla creazione di un negozio, consultare il manuale *IBM WebSphere Commerce Guida per lo sviluppatore del negozio*.

Per creare un negozio mediante uno dei negozi di esempio, attenersi alla seguente procedura:

1. Creare un archivio del negozio.

2. Pubblicare un archivio del negozio.

# **Creazione di un archivio del negozio**

Per creare un archivio del negozio mediante uno dei negozi di esempio, attenersi alla seguente procedura:

- 1. Verificare che i servizi di seguito riportati siano in esecuzione:
	- $\cdot$  DB<sub>2</sub>
	- IBM HTTP Administration
	- IBM HTTP Server
	- WebSphere Application Server
	- Dalla Console di gestione di WebSphere Application Server, verificare che i servizi di seguito riportati siano stati avviati:
		- Websphere Commerce Server *nome\_istanza*
		- WebSphere Payment Manager
- 2. Avviare Payment Manager nel seguente modo:
	- a. Aprire una finestra comandi e passare alla directory in cui è stato installato IBM Payment Manager.
	- b. Immettere il seguente comando:
		- ./IBMPayServer

Se Payment Manager è installato su una macchina remota rispetto a quella in cui risiede il server Web, avviarlo con il seguente comando:

./IBMPayServer -pmhost *nome\_host\_server\_Web\_completo*

Verrà richiesto di immettere la password per Payment Manager. Questa è la password dell'utente specificato per il collegamento al database Payment Manager.

3. Avviare Servizi del negozio mediante l'apertura di Microsoft Internet Explorer 5.5 e l'immissione del seguente URL:

https://*nome\_host.dominio.com*:8000/storeservices

Viene visualizzata la pagina **Accesso ai servizi del negozio**. Immettere l'ID utente predefinito del responsabile istanze (wcsadmin) e la password predefinita (wcsadmin), quindi fare clic su **Accedi**. Verrà richiesto di modificare la password quando ci si collega per la prima volta.

4. Viene visualizzata la pagina **Creazione archivio del negozio**. Nel campo **Archivio negozio**, digitare il nome del proprio archivio negozio. L'estensione .sar viene aggiunta al nome immesso, ad esempio *Mionegozio*.sar. Tale nome diverrà il nome file dell'archivio del negozio. Al termine della creazione dell'archivio del negozio, questo nome sarà salvato nella seguente ubicazione:

/usr/WebSphere/CommerceServer/instances/*nome\_istanza*/sar

5. Nel campo **Directory negozio**, immettere il nome della directory per il negozio. Il nome directory definisce la directory in cui le risorse web verranno pubblicate sul server. La pubblicazione dell'archivio del negozio viene eseguita nella directory del negozio definita per impostazione predefinita. Ad esempio, se si immette il nome directory ″Mionegozio″ nel campo **Directory negozio**, viene creata la seguente directory:

/usr/WebSphere/AppServer/installedApps/WC\_Enterprise\_App\_ *nome\_istanza*.ear/wcstores.war/*Mystore*

- 6. Business Dall'elenco a discesa **Proprietario negozio**, selezionare l'organizzazione proprietaria del negozio, ad esempio Organizzazione del venditore.
	- **Nota:** Per i clienti che non hanno un'organizzazione di acquisto, è disponibile un'organizzazione predefinita. Non selezionare l'organizzazione predefinita come proprietario del negozio.
- 7. Dall'elenco a discesa **Visualizza** selezionare il negozio di esempio da visualizzare.
- 8. Dalla casella di elenco **Esempio**, selezionare l'archivio del negozio su cui verrà basato il proprio negozio. Una descrizione dell'esempio verrà visualizzata nella casella della descrizione di esempio. Per visualizzare prima il negozio di esempio, fare clic su **Anteprima**.
- 9. Fare clic su **OK**.
- 10. Viene aperta una finestra di dialogo che informa che l'archivio del negozio è stato creato correttamente. Fare clic su **OK**.
- 11. Viene visualizzato l'elenco Archivio del negozio. Notare che l'archivio del negozio creato viene visualizzato nell'elenco e che il nome nel campo Nome negozio è lo stesso di quello del negozio di esempio. E' possibile modificare questo nome utilizzando il blocco appunti Profilo del negozio.

E' stato in questo modo creato un archivio del negozio sulla base di un negozio di esempio. Come risultato di ciò, il nuovo archivio del negozio contiene le stesse informazioni presenti nel negozio di esempio. Quando si crea un proprio negozio, è possibile modificare anche queste informazioni. Per ulteriori informazioni sulla modifica di queste informazioni, consultare la guida in linea di WebSphere Commerce ed il manuale *IBM WebSphere Commerce Guida per lo sviluppatore del negozio*. Non è comunque necessario modificare ora queste informazioni.

# **Pubblicazione di un archivio del negozio**

La pubblicazione di un archivio del negozio sul server di WebSphere Commerce consente di creare un negozio operativo. Le opzioni disponibili per la pubblicazione di un archivio del negozio sono due:

v Pubblicazione di un archivio del negozio da Servizi del negozio

• Pubblicazione di un archivio del negozio dalla riga comandi

Questa sezione descrive solo la pubblicazione da Servizi del negozio. Ulteriori informazioni sulla pubblicazione sono disponibili nella guida in linea di WebSphere Commerce e nel manuale *IBM WebSphere Commerce - Guida per lo sviluppatore del negozio*.

# **Pubblicazione di un archivio del negozio da Servizi del negozio**

La pubblicazione di un archivio del negozio sul server di WebSphere Commerce consente di creare un negozio operativo. Per pubblicare un archivio del negozio, completare la seguente procedura:

- 1. Verificare che i servizi di seguito riportati siano in esecuzione:
	- $\cdot$  DB<sub>2</sub>
	- IBM HTTP Administration
	- IBM HTTP Server
	- WebSphere Application Server
	- Dalla Console di gestione di WebSphere Application Server, verificare che i servizi di seguito riportati siano stati avviati:
		- Websphere Commerce Server *nome\_istanza*
		- WebSphere Payment Manager
- 2. Se Payment Manager non è in esecuzione, avviare IBM Payment Manager, effettuando le seguenti operazioni:
	- a. Aprire una finestra comandi e passare alla directory in cui è stato installato IBM Payment Manager.
	- b. Immettere il seguente comando:
		- ./IBMPayServer

Se Payment Manager è installato su una macchina remota rispetto a quella in cui risiede il server Web, avviarlo con il seguente comando:

./IBMPayServer -pmhost *nome\_host\_server\_Web\_completo*

Verrà richiesto di immettere la password per Payment Manager. Questa è la password dell'utente utilizzata per accedere al database *payman*.

- 3. E' necessario disporre dell'accesso alla gestione del sito o del negozio. Se si dispone dell'accesso di responsabile del negozio, verificare che l'accesso sia per tutti i negozi.
- 4. Dall'elenco **Archivio del negozio** in Servizi del negozio, selezionare la casella di controllo posta accanto all'archivio del negozio che si desidera pubblicare.
- 5. Fare clic su **Pubblica**. Viene visualizzata la pagina Pubblica archivio del negozio.
- 6. Selezionare le opzioni di pubblicazione desiderate. Per ulteriori informazioni sulle opzioni di pubblicazione, fare clic su **?**.
- **Nota:** Per creare un negozio completamente funzionante, la prima volta che viene pubblicato un archivio del negozio selezionare tutte le opzioni di pubblicazione, compresa l'opzione dei dati del prodotto.
- 7. Fare clic su **OK**. Durante la pubblicazione, si ritorna alla pagina di elenco Archivio del negozio. Lo stato della pubblicazione si riflette nella colonna di stato Pubblica. A seconda della velocità del sistema, il completamento di questa operazione può richiedere diversi minuti. Fare clic su **Aggiorna** per aggiornare lo stato.
- 8. Selezionare l'archivio del negozio dall'elenco e fare clic su **Riepilogo della pubblicazione** per esaminare i risultati della pubblicazione.
- 9. Quando la pubblicazione è completa, fare clic su **Avvia negozio** per visualizzare e verificare il negozio. Una volta terminato, aggiungere un segnalibro per il sito e chiudere il browser.

# **Compilazione dei file JavaServer Pages**

La compilazione dei file JavaServer Pages riduce significativamente il tempo necessario per il caricamento del negozio. Per compilare in batch i file JSP (JavaServer Pages), sulla macchina in cui risiede WebSphere Commerce, effettuare le seguenti operazioni:

- 1. Da un promt dei comandi, passare a /usr/WebSphere/CommerceServer/bin.
- 2. Eseguire il seguente comando:

```
./WCSJspBatchCompiler.sh -enterpriseApp
"WebSphere
 Commerce Enterprise Application - nome_istanza"
-webModule "WCS Stores" -nameServerHost "nome_host_breve"
 -nameServerPort numero_porta
```
Nell'eseguire queste compilazioni è possibile che vengano registrati degli errori. Tali errori possono essere tranquillamente ignorati.

# **Importante:**

- v E' possibile pubblicare un solo archivio negozio per volta. La pubblicazione contemporanea non è supportata e può provocare degli errori nella pubblicazione di entrambi i negozi.
- v Durante la pubblicazione, il programma per il controllo della congruenza conferma che i file a cui si fa riferimento nell'archivio del negozio esistano. Se tale programma rileva un errore, l'errore viene scritto nel file di log. La pubblicazione continua.
- v Prima di pubblicare di nuovo un negozio, eliminare i file dalla seguente directory: /usr/WebSphere/CommerceServer/instances/*nome\_istanza*/cache.

Durante le fase di sviluppo del negozio, occorre disabilitare la cache. Per fare ciò, aprire il pannello Memorizzazione cache di Gestore configurazione ed assicurarsi che l'opzione Abilita cache sia deselezionata.

v Quando si avvia il negozio da Servizi del negozio, si accede al negozio con lo stesso nome utente e la stessa password utilizzati per accedere a Servizi

del negozio. Se si modifica la password nel negozio, viene modificata anche la password per quell'utente. Altrimenti, per verificare le funzioni del negozio, inclusa la modifica della password, annotare il sito, chiudere il browser e accedere di nuovo al negozio. E' anche possibile avviare il negozio specificando il seguente URL da un browser:

https://*nome\_host*/webapp/wcs/stores/*directory\_negozio*/index.jsp

# **Preparazione di un ordine di prova nel proprio negozio**

Per preparare un ordine di prova nel proprio negozio, attenersi alla seguente procedura:

- 1. Aprire il negozio effettuando le seguenti operazioni:
	- a. Dalla finestra Servizi del negozio, selezionare il negozio e fare clic su **Riepilogo della pubblicazione**.
	- b. Dal pannello Riepilogo della pubblicazione, selezionare **Avvia negozio**.
	- c. Viene visualizzata una finestra in cui immettere il percorso Web dell'applicazione Web per il negozio. Immettere il percorso appropriato (il percorso predefinito è /webapp/wcs/stores).
	- d. Accedere all'ubicazione del negozio nel browser Web.
	- e. Chiudere tutti i browser Web esistenti e aprirne uno nuovo.
	- f. Aprire la home page del negozio.
- 2. Nella home page, selezionare il prodotto. Nella pagina del prodotto, fare clic su **Aggiungi al carrello degli acquisti**.
- 3. Completare il processo di ordinazione. A scopo di verifica, è possibile utilizzare il numero di carta di credito 0000000000000000 (16 zero) per VISA. Viene visualizzata la pagina di conferma dell'ordine, indicando che l'ordine è stato completato.

**Parte 5. Appendici**

# **Appendice A. Attività AIX**

In questa appendice sono descritte le varie attività eseguite da un responsabile AIX durante l'installazione di WebSphere Commerce. Tali attività includono:

- v Allocazione e montaggio di un sistema di file del CD
- v Aumento dello spazio disponibile
- v Utilizzo dello spazio di paginazione
- v Dimensione di una partizione fisica
- v Installazione dei sottopacchetti prerequisiti

# **Allocazione e montaggio di un sistema di file del CD**

# **Allocazione di un sistema di file del CD**

Se il CD-ROM *non* viene montato automaticamente, allocare un sistema di file del CD attenendosi alla seguente procedura:

- 1. Collegarsi come ID utente root.
- 2. In una finestra del terminale, immettere smitty storage.
- 3. Selezionare **Sistemi di File**.
- 4. Selezionare **Aggiungere/Modificare/Mostrare/Eliminare i Sistemi di File**.
- 5. Selezionare **Sistemi di File CDROM**.
- 6. Selezionare **Aggiungere un sistema di file del CDROM**.
- 7. Alla richiesta Nome UNITÀ, premere F4=Elenco per selezionare il nome dell'unità.
- 8. Alla richiesta PUNTO DI MONTAGGIO, immettere il nome di una directory da utilizzare come directory del CD-ROM, ad esempio /cdrom. Se questa directory già esiste, prima di utilizzarla come punto di montaggio, verificare che sia vuota.
- 9. Premere **Invio**.
- 10. Viene visualizzata la finestra relativa allo stato del comando. Quando il comando viene completato, premere F10=Uscita.

# **Montaggio di un sistema di file del CD**

Se il CD-ROM non è montato, montare il sistema di file del CD-ROM attendendosi alla seguente procedura:

- 1. Collegarsi come ID utente root.
- 2. In una finestra del terminale, immettere smitty mountfs.
- 3. Alla richiesta SISTEMA DI FILE, immettere /dev/cd0 o selezionare questo valore dall'elenco.
- 4. Alla richiesta DIRECTORY, selezionare il nome della directory CD-ROM dall'elenco.
- 5. Alla richiesta TIPO, premere F4=Elenco e selezionare cdrfs dall'elenco.
- 6. Premere **Invio**.
- 7. Viene visualizzata la finestra relativa allo stato del comando. Quando il comando viene completato, premere F10=Uscita.

# **Aumento dello spazio disponibile**

Le quantità di spazio minimo disponibile devono essere le seguenti:

- v 1 GB (2097152 blocchi con una dimensione blocco di 512 byte) nella directory /home. Questo spazio è necessario per DB2. Se nella directory /home lo spazio non è sufficiente, l'installazione di DB2 può non riuscire o presentare problemi. In base alla dimensione del database, può essere necessario uno spazio maggiore.
- 1 GB (2097152 blocchi con una dimensione blocco di 512 byte) nella directory /usr.
- v 1 GB (2097152 blocchi con una dimensione blocco di 512 byte) nella directory /tmp. La directory root può essere utilizzata per memorizzare i file temporanei durante l'installazione.

Per stabilire se lo spazio disponibile è sufficiente, immettere df su una riga comandi AIX e ricercare le informazioni nelle directory /home, /usr e root. Se lo spazio disponibile è maggiore delle quantità indicate sopra, continuare con il passo ["Verifica dello spazio di paginazione" a pagina 67.](#page-72-0)

Se lo spazio disponibile non è sufficiente, registrare la dimensione corrente e la quantità di spazio attualmente disponibile (da utilizzare al passo [9](#page-72-0) sotto) e modificare le dimensioni delle directory /home, /usr e root attenendosi alla procedura di seguito riportata.

- **Nota:** Non aumentare le dimensioni di queste directory riducendo la dimensione di un altro sistema di file. Utilizzare solo il metodo descritto sotto.
	- 1. Collegarsi come ID utente root.
	- 2. In una finestra del terminale, immettere smitty.
	- 3. Dal menu Gestione Sistema, selezionare **Gestione Memoria del Sistema (Memoria Fisica e Logica)**.
	- 4. Selezionare **Sistemi di File**.
	- 5. Selezionare **Aggiungere/Modificare/Mostrare/Eliminare i Sistemi di File**.
	- 6. Selezionare **JFS (Journaled File Systems)**.
	- 7. Selezionare **Modificare/Mostrare le Caratteristiche di un Sistema di File JFS**.
- <span id="page-72-0"></span>8. Selezionare **/home**.
- 9. Calcolare la dimensione richiesta per la directory /home utilizzando questa formula:

*nuova\_dimensione* = *dimensione\_corrente* + *spazio\_richiesto* - *spazio\_disponibile*

dove *dimensione\_corrente* e *spazio\_disponibile* corrispondono ai valori registrati sopra e *spazio\_richiesto* è la quantità di spazio disponibile richiesto, come indicato all'inizio di questa sezione.

- 10. Immettere il valore di *nuova\_dimensione* nel campo **DIMENSIONE del sistema di file**.
- 11. Fare clic su **Invio**.
- 12. Premere F10=Uscita.
- 13. Ripetere questi passi per le directory /usr e root, se necessario.

#### **Spazio di paginazione**

#### **Verifica dello spazio di paginazione**

E' necessario avere uno spazio di paginazione disponibile di almeno 1 GB per istanza di WebSphere Commerce. Se si utilizza Server Web iPlanet, può essere necessario aggiungere 20 MB allo spazio di paginazione consigliato di 1 GB.

Per stabilire se lo spazio di paginazione disponibile è sufficiente, attenersi alla seguente procedura:

- 1. Da una riga comandi AIX, immettere lsps -a.
- 2. Viene visualizzato lo spazio di paginazione *attivo*. Verificare che il totale sia almeno 1 GB per processore per istanza di WebSphere Commerce. In caso contrario, registrare il totale e aumentare la quantità di spazio di paginazione seguendo le istruzioni riportate nella sezione ["Aumento della](#page-73-0) [dimensione di uno spazio di paginazione esistente" a pagina 68.](#page-73-0)

#### **Attivazione di uno spazio di paginazione inattivo**

Per attivare uno spazio di paginazione inattivo, attenersi alla seguente procedura:

- 1. Dal menu Gestione Sistema, selezionare **Gestione Memoria del Sistema (Memoria Fisica e Logica)**.
- 2. Selezionare **Gestore Volumi Logici**.
- 3. Selezionare **Spazio di Paginazione**.
- 4. Selezionare **Modificare/Mostrare le Caratteristiche di uno Spazio di Paginazione**.
- 5. Selezionare lo spazio di paginazione da attivare.
- 6. Selezionare **sì** nel campo **Utilizzare questo spazio di paginazione ogni volta che il sistema viene AVVIATO**.
- <span id="page-73-0"></span>7. Fare clic su **OK**.
- 8. Viene visualizzata la finestra relativa allo stato del comando, che indica che la richiesta è iniziata. Quando il comando viene completato, premere F10=Uscita.
- 9. Riavviare la macchina.
- 10. Controllare di nuovo la dimensione dello spazio di paginazione mediante la procedura descritta nella sezione ["Verifica dello spazio di paginazione"](#page-72-0) [a pagina 67.](#page-72-0) Se è ancora inferiore a 1 GB, aumentarlo con una delle procedure descritte in questa appendice.

## **Aumento della dimensione di uno spazio di paginazione esistente**

Prima di aumentare la dimensione di uno spazio di paginazione esistente, è necessario conoscere le dimensioni delle partizioni fisiche presenti sulla macchina AIX. Per istruzioni sulla ricerca delle dimensioni delle partizioni fisiche, fare riferimento alla sezione ["Ricerca delle dimensioni delle partizioni](#page-75-0) [fisiche" a pagina 70.](#page-75-0)

Per aumentare la dimensione di uno spazio di paginazione esistente, attenersi alla seguente procedura:

- 1. Dal menu Gestione Sistema, selezionare **Gestione Memoria del Sistema (Memoria Fisica e Logica)**.
- 2. Selezionare **Gestore Volumi Logici**.
- 3. Selezionare **Spazio di Paginazione**.
- 4. Selezionare **Modificare/Mostrare le Caratteristiche di uno Spazio di Paginazione**.
- 5. Selezionare lo spazio di paginazione da aumentare.
- 6. Calcolare il numero di partizioni da aggiungere sottraendo le dimensioni totali di tutte le partizioni attive (in MB) da 1024 e dividendo per le dimensioni delle partizioni fisiche del volume fisico. Arrotondare il risultato frazionale al successivo numero intero. Ad esempio, se dopo aver completato la procedura descritta nella sezione ["Verifica dello spazio](#page-72-0) [di paginazione" a pagina 67,](#page-72-0) viene calcolato che le dimensioni totali di tutte le partizioni attive sono pari a 256 MB e le dimensioni delle partizioni fisiche sono pari a 16, per lo spazio di paginazione sono necessarie (1024-256)/16 = 48 partizioni supplementari.
- 7. Immettere il valore calcolato nel campo **NUMERO di partizioni logiche aggiuntive**.
- 8. Fare clic su **OK**.
- 9. Viene visualizzata la finestra relativa allo stato del comando, che indica che la richiesta è iniziata. Quando il comando viene completato, premere F10=Uscita.
- 10. Riavviare la macchina.

<span id="page-74-0"></span>11. Controllare di nuovo la dimensione dello spazio di paginazione mediante la procedura descritta nella sezione ["Verifica dello spazio di paginazione"](#page-72-0) [a pagina 67.](#page-72-0) Se è ancora inferiore a 1 GB, aumentarlo con una delle procedure descritte in questa appendice.

## **Creazione di un nuovo spazio di paginazione**

Prima di creare un nuovo spazio di paginazione, è necessario conoscere le dimensioni delle partizioni fisiche sulla macchina AIX. Per istruzioni sulla ricerca delle dimensioni delle partizioni fisiche, fare riferimento alla sezione ["Ricerca delle dimensioni delle partizioni fisiche" a pagina 70.](#page-75-0)

Per creare un nuovo spazio di paginazione, attenersi alla seguente procedura:

- 1. Dal menu Gestione Sistema, selezionare **Gestione Memoria del Sistema (Memoria Fisica e Logica)**.
- 2. Selezionare **Gestore Volumi Logici**.
- 3. Selezionare **Spazio di Paginazione**.
- 4. Selezionare **Aggiungere un Altro Spazio di Paginazione**.
- 5. Selezionare un gruppo volumi da un elenco di nomi.
- 6. Nel menu Aggiungere un Altro Spazio di Paginazione, attenersi alla seguente procedura:
	- a. Calcolare il numero di partizioni da aggiungere sottraendo le dimensioni totali di tutte le partizioni attive da 1024 e dividendo per le dimensioni delle partizioni fisiche. Ad esempio, se dopo aver completato la procedura descritta nella sezione ["Verifica dello spazio di](#page-72-0) [paginazione" a pagina 67,](#page-72-0) viene calcolato che le dimensioni totali di tutte le partizioni attive sono pari a 256 MB e le dimensioni delle partizioni fisiche sono pari a 16 MB, sono necessarie (1024-256)/16 = 48 partizioni di spazio di paginazione supplementare.
	- b. Immettere il valore calcolato nel campo **DIMENSIONE dello Spazio di Paginazione (in partizioni logiche)**.
	- c. Utilizzare il tasto Tab per selezionare sì nel campo **Iniziare a usare questo spazio di paginazione adesso**.
	- d. Utilizzare il tasto Tab per selezionare sì nel campo **Utilizzare questo spazio di paginazione ogni volta che il sistema viene AVVIATO**.
- 7. Fare clic su **OK**.
- 8. Viene visualizzata la finestra relativa allo stato del comando, che indica che la richiesta è iniziata. Quando il comando viene completato, premere F10=Uscita.
- 9. Controllare di nuovo la dimensione dello spazio di paginazione mediante la procedura descritta nella sezione ["Verifica dello spazio di paginazione"](#page-72-0) [a pagina 67.](#page-72-0) Se è ancora inferiore a 1 GB, aumentarlo con una delle procedure descritte in questa appendice.

### <span id="page-75-0"></span>**Ricerca delle dimensioni delle partizioni fisiche**

Per trovare le dimensioni delle partizioni fisiche, attenersi alla seguente procedura:

- 1. Nella finestra di una riga comandi, immettere il seguente comando: **lsvg -o**. Questo comando restituisce un elenco di tutti i gruppi volumi attivi sulla macchina AIX. Annotare l'output in quanto sarà necessario al passo successivo. Ad esempio, se si esegue il comando su una macchina con il gruppo volumi predefinito, verrà restituito quanto segue: rootvg
- 2. Nella finestra di una riga comandi, eseguire il comando di seguito riportato: **lsvg** *gruppo\_volumi* dove *gruppo\_volumi* è uno dei gruppi volumi dell'elenco visualizzato al passo 1. Ad esempio,lsvg rootvg
- 3. Dall'output del comando, annotare il valore di **PP SIZE**. Si tratta delle dimensioni delle partizioni fisiche del volume fisico. Di seguito viene riportato l'output del comando di esempio eseguito al passo 2:

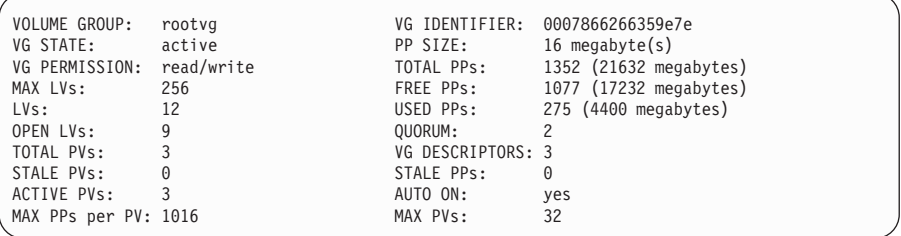

In questo caso, le dimensioni delle partizioni del gruppo volumi rootvg sono pari a 16 MB.

4. Ripetere i passi da 2 a 3 per ciascun gruppo volumi visualizzato al passo 1. Annotare le dimensioni delle partizioni fisiche di ciascun gruppo volumi.

### **Verifica dell'installazione dei sottopacchetti prerequisiti**

I sottopacchetti di seguito riportati devono essere installati e non sono inclusi nell'installazione di base di AIX 5.1:

- $\cdot$  X11.adt.lib
- X11.adt.motif
- X11.base.lib
- X11.base.rte
- $\cdot$  X11.motif.lib
- bos.adt.base
- bos.adt.include
- bos.rte.net
- bos.rte.libc
- bos.net.tcp.client

Per determinare se i file sono presenti sul sistema, immettere il seguente comando da una finestra del terminale:

lslpp -l X11.adt.lib X11.adt.motif X11.base.lib X11.base.rte X11.motif.lib lslpp -l bos.adt.base bos.adt.include bos.rte.net bos.rte.libc bos.net.tcp.client

Se i file sono presenti, verranno elencati nell'output come segue:

| Fileset                                   |         | Level State | Description                                                       |
|-------------------------------------------|---------|-------------|-------------------------------------------------------------------|
| Path: /usr/lib/objrepos<br>$X11$ .adt.lib | 5.1.0.0 |             | COMMITTED AIXwindows Application<br>Development Toolkit Libraries |
| X11.adt.motif                             | 5.1.0.0 |             | COMMITTED AIXwindows Application<br>Development Toolkit Motif     |
| bos.adt.base                              |         |             | 5.1.0.10 COMMITTED Base Application Development<br>Toolkit        |
| bos.adt.include                           |         |             | 5.1.0.10 COMMITTED Base Application Development<br>Include Files  |

I file non installati verranno elencati come errori alla fine dell'output del comando, ad esempio:

lslpp: 0505-132 Fileset X11.adt.lib not installed

Per installare i file non presenti sul sistema, completare la seguente procedura:

- 1. Inserire il CD AIX 5.1 Vol. 1 nell'unità CD-ROM della macchina.
- 2. Da una finestra del terminale, immettere il seguente comando:

installp -aX -d percorso unità X11.adt.lib X11.adt.motif bos.adt.base bos.adt.include

Questo comando viene visualizzato su righe diverse per la sola lettura; immettere il comando su una singola riga.

- 3. Seguire le istruzioni visualizzate nella finestra del terminale durante l'esecuzione del comando.
- 4. Si apre il pannello Riepilogo di Installazione in cui vengono indicati i livelli dei sottopacchetti installati.

# <span id="page-78-0"></span>**Appendice B. Avvio ed arresto dei componenti di WebSphere Commerce**

In questa appendice viene descritto come avviare ed arrestare ciascun prodotto fornito come parte del pacchetto WebSphere Commerce. Utilizzare queste informazioni se è necessario riavviare un componente.

#### **Avvio e arresto di WebSphere Commerce**

Per avviare o arrestare l'istanza di WebSphere Commerce, procedere come segue:

- 1. Assicurarsi che il sistema di gestione del database e WebSphere Application Server siano stati avviati. Per DB2, fare riferimento a ["Avvio e](#page-80-0) [arresto di DB2 Universal Database" a pagina 75.](#page-80-0) Per WebSphere Application Server, consultare la sezione "Avvio e arresto di WebSphere Application Server".
- 2. Avviare Console di gestione di WebSphere Application Server immettendo quanto segue in una finestra terminale:

```
su – wasuser
export DISPLAY=nome_host_completo:0.0
cd /usr/WebSphere/AppServer/bin
./adminclient.sh nome_host numero_porta
```
- 3. Espandere **WebSphere Administrative Domain**.
- 4. Espandere **Nodi**.
- 5. Espandere il nome host.
- 6. Espandere **Server delle applicazioni**.
- 7. Selezionare **WebSphere Commerce Server —***nome\_istanza* e fare clic con il pulsante destro del mouse. Selezionare **Avvia** o **Arresta**.

#### **Avvio e arresto di WebSphere Application Server**

Per avviare WebSphere Application Server, procedere come segue:

- 1. Accertarsi che il sistema di gestione del database sia stato avviato.
- 2. Immettere i seguenti comandi nella finestra del terminale:

```
su – wasuser
export DISPLAY=nome_host_completo:0.0
cd /usr/WebSphere/AppServer/bin
./startupServer.sh &
```
Controllare /usr/WebSphere/AppServer/logs/tracefile per assicurarsi che WebSphere Application Server sia stato avviato correttamente.

<span id="page-79-0"></span>Per arrestare WebSphere Application Server, procedere come segue:

1. Avviare Console di gestione di WebSphere Application Server immettendo quanto segue in una finestra terminale:

```
su – wasuser
export DISPLAY=nome_host_completo:0.0
cd /usr/WebSphere/AppServer/bin
./adminclient.sh
```
- 2. Nella Console di gestione di WebSphere Application Server, selezionare il nodo con il nome host abbreviato.
- 3. Fare clic sul pulsante di arresto. Viene visualizzato un messaggio simile al seguente:

*Si sta tentando di arrestare il nodo a cui è collegata la console. Ciò comporterà la chiusura della console dopo l'arresto del nodo. Si desidera continuare?*

Fare clic su **Sì** per continuare.

4. Dopo la chiusura di Console di gestione di WebSphere Application Server, confermare che tutti i processi relativi a WebSphere Application Server– sono stati arrestati immettendo il seguente comando in una finestra del terminale:

```
ps -ef | grep AppServer
```
5. Se questo comando restituisce processi Java, è necessario arrestarli immettendo il relativo comando.

### **Avvio e arresto di IBM HTTP Server**

Per IBM HTTP Server, è possibile avviare e arrestare due server:

- IBM HTTP Server
- Server di gestione HTTP IBM

Per avviare IBM HTTP Server, immettere i seguenti comandi in una finestra di terminale:

```
su – root
cd /usr/HTTPServer/bin
./apachectl start
```
Per arrestare IBM HTTP Server, procedere come segue:

- 1. Assicurarsi che WebSphere Commerce e WebSphere Application Server siano stati arrestati.
- 2. Immettere i seguenti comandi in una finestra terminale:

```
su – root
cd /usr/HTTPServer/bin
./apachectl stop
```
Per avviare IBM HTTP Administration Server, immettere i seguenti comandi in una finestra di terminale:

```
su – root
cd /usr/HTTPServer/bin
./adminctl start
```
Per arrestare IBM HTTP Administration Server, immettere i seguenti comandi in una finestra di terminale:

su – root cd /usr/HTTPServer/bin ./adminctl stop

#### **Avvio e arresto di DB2 Universal Database**

Per avviare DB2 Universal Database, procedere come segue:

- 1. Collegarsi come ID istanza DB2.
- 2. Immettere db2start.

Per arrestare DB2, procedere come segue:

- 1. Arrestare WebSphere Commerce attenendosi alle istruzioni contenute in ["Avvio e arresto di WebSphere Commerce" a pagina 73.](#page-78-0)
- 2. Arrestare WebSphere Application Server attenendosi alle istruzioni contenute in ["Avvio e arresto di WebSphere Application Server" a](#page-78-0) [pagina 73.](#page-78-0)
- 3. Mentre si è collegati come ID istanza di DB2, immettere db2stop. Se invece vi sono alcune applicazioni collegate a DB2, utilizzare il seguente comando: db2stop force

#### **Avvio e arresto di Payment Manager**

Avvio di Payment Manager

Per avviare Payment Manager procedere come segue:

- 1. Verificare che il database sia stato avviato.
- 2. Avviare il server Web.
- 3. Verificare che WebSphere Application Server sia stato avviato.
- 4. Avviare il server delle applicazioni di Payment Manager nella Console di gestione di WebSphere Application Server come descritto in ["Avvio del](#page-81-0) [server delle applicazioni di Payment Manager" a pagina 76.](#page-81-0)
- 5. Avviare Payment Manager come indicato in ["Avvio di Payment Manager"](#page-81-0) [a pagina 76.](#page-81-0)

## <span id="page-81-0"></span>**Avvio del server delle applicazioni di Payment Manager**

Quando si utilizza WebSphere Application Server 4.0.2, è possibile avviare tutti i servlet avviando il server delle applicazioni Payment Manager. Per avviare il server delle applicazioni Payment Manager, procedere come segue:

- 1. Aprire la Console di gestione di WebSphere Application Server.
- 2. Espandere **WebSphere Administrative Domain**.
- 3. Espandere **Nodi**.
- 4. Espandere il nodo dove è installato Payment Manager.
- 5. Espandere **Server delle applicazioni**.
- 6. Fare clic con il pulsante destro del mouse su **WebSphere Payment Manager** e selezionare **Start**.

### **Avvio di Payment Manager**

Quando viene avviato Payment Manager con lo script IBMPayServer, è necessario specificare la password del responsabile del database.

Da una finestra del terminale, immettere i seguenti comandi:

```
su - wasuser
export DISPLAY=nome_host_completo:0.0
cd /usr/lpp/PaymentManager
./IBMPayServer
```
Se Payment Manager è installato su una macchina remota rispetto a quella sulla quale risiede il server Web, avviarlo con il seguente comando:

./IBMPayServer -pmhost *nome\_host\_server\_Web\_completo*

Viene richiesto di immettere la password di Payment Manager.

In alternativa, è possibile avviare Payment Manager mediante il file della password creato automaticamente durante l'installazione di Payment Manager (il file .payment). Il comando da immettere per avviare Payment Manager avrebbe la seguente sintassi:

./IBMPayServer -file

Poiché questo file contiene la password di Payment Manager in testo semplice, è consigliabile eliminarlo se non si intende utilizzare questo metodo di avvio.

### **Avvio dell'interfaccia utente di Payment Manager**

Una volta avviato Payment Manager e il server delle applicazioni di Payment Manager, per avviare l'interfaccia utente di Payment Manager, procedere come segue:

1. Puntare il browser Web a:

http://*nome\_host*/webapp/PaymentManager/

dove *nome\_host* è il nome host completo del server Web.

<span id="page-82-0"></span>2. Nella finestra Collegamento di Payment Manager immettere l'ID e la password dell'amministratore di Payment Manager e fare clic su **OK**. L'ID utente predefinito è wcsadmin e la password è wcsadmin (quella predefinita è wcsadmin e deve essere modificata la prima volta che ci si collega a un componente di WebSphere Commerce con l'ID utente wcsadmin).

Se si utilizza Payment Manager con WebSphere Commerce, tutti i responsabili di WebSphere Commerce sono anche utenti di Payment Manager. Tuttavia, solo all'ID di responsabile ″wcsadmin″ è stato inizialmente assegnato il ruolo di ″responsabile Payment Manager″. Per collegarsi all'interfaccia utente di Payment Manager è necessario utilizzare un ID di responsabile a cui è stato assegnato uno dei quattro ruoli di Payment Manager:

- responsabile Payment Manager
- responsabile venditore
- supervisore
- impiegato

Per informazioni sui ruoli di Payment Manager, consultare *Payment Manager Administrator's Guide*.

Per assegnare ruoli di Payment Manager ad altri responsabili di WebSphere Commerce, collegarsi all'interfaccia utente di Payment Manager mediante l'ID di responsabile ″wcsadmin″ e passare alla schermata di gestione ″Utenti″. Da questa schermata, è possibile assegnare uno dei quattro ruoli di Payment Manager agli altri responsabili di WebSphere Commerce elencati.

Prima di utilizzare l'ID wcsadmin per collegarsi all'interfaccia utente di Payment Manager, è necessario modificare la password predefinita dell'ID collegandosi a Console di gestione di WebSphere Commerce con l'ID utente wcsadmin. A questo punto viene richiesto di modificare la password.

E' possibile accedere alle funzioni di responsabile di Payment Manager anche dalla Console di gestione di WebSphere Commerce. Arresto di Payment Manager

Per arrestare Payment Manager, è necessario:

- 1. Verificare che il database sia stato avviato.
- 2. Verificare che WebSphere Application Server sia stato avviato.
- 3. Arrestare Payment Manager
- 4. Arrestare il server delle applicazioni di Payment Manager in WebSphere Application Server

## <span id="page-83-0"></span>**Arresto di Payment Manager**

E' possibile arrestare Payment Manager con il comando StopIBMPayServer:

- 1. Passare alla directory /usr/lpp/PaymentManager.
- 2. Immettere: StopIBMPayServer. Non vi sono argomenti per lo script StopIBMPayServer.
- 3. Quando richiesto, immettere la password di Payment Manager.

## **Arresto del server delle applicazioni di Payment Manager**

Quando si utilizza WebSphere Application Server, è possibile arrestare tutti i servlet arrestando il server delle applicazioni di Payment Manager. Per arrestare il server delle applicazioni di Payment Manager:

- 1. Aprire la Console di gestione di WebSphere Application Server.
- 2. Espandere **WebSphere Administrative Domain**.
- 3. Espandere **Nodi**.
- 4. Espandere il nodo dove è installato Payment Manager.
- 5. Espandere **Server delle applicazioni**.
- 6. Fare clic con il pulsante destro del mouse su **WebSphere Payment Manager** e selezionare **Arresta**.

# <span id="page-84-0"></span>**Appendice C. Dove reperire informazioni**

Ulteriori informazioni sul sistema WebSphere Commerce e sui relativi componenti sono disponibili da varie di fonti in diversi formati. Le seguenti sezioni indicano le informazioni disponibili e le relative modalità di accesso.

### **Informazioni su WebSphere Commerce**

Di seguito sono elencate le fonti di informazioni su WebSphere Commerce:

- v Guida in linea di WebSphere Commerce
- v File PDF (Portable document format) di WebSphere Commerce
- Sito Web di WebSphere Commerce

#### **Utilizzo della Guida in linea**

Le informazioni in linea di WebSphere Commerce sono la principale fonte di informazioni per eseguire le operazioni di personalizzazione, gestione e riconfigurazione di WebSphere Commerce. Una volta installato WebSphere Commerce, è possibile accedere gli argomenti della documentazione in linea visitando il seguente URL:

http://*nome\_host*/wchelp

dove *nome\_host* è il nome completo TCP/IP della macchina sulla quale è stato installato WebSphere Commerce.

#### **Individuazione della documentazione stampabile**

Alcune informazioni in linea sono disponibili anche come file PDF, che è possibile leggere e stampare mediante Adobe® Acrobat® Reader. E' possibile scaricare Acrobat Reader gratuitamente dal seguente indirizzo Web:

http://www.adobe.com

#### **Visualizzazione del sito Web di WebSphere Commerce**

Le informazioni sul prodotto WebSphere Commerce sono disponibili nel sito Web di WebSphere Commerce:

http://www.ibm.com/software/webservers/commerce/

Una copia di questo manuale e di tutte le relative versioni aggiornate sono disponibili come file PDF nella sezione libreria del sito Web di WebSphere Commerce. Inoltre, sul sito Web potrebbe anche essere disponibile la documentazione nuova e aggiornata.

## <span id="page-85-0"></span>**Informazioni su IBM HTTP Server**

Le informazioni su IBM HTTP Server sono disponibili al seguente indirizzo Web:

http://www.ibm.com/software/webservers/httpservers/

Questi documenti sono in formato HTML, file PDF o entrambi.

### **Informazioni su Payment Manager**

Ulteriori informazioni su Payment Manager sono disponibili mediante il collegamento alla libreria sul sito Web di Payment Manager: http://www.ibm.com/software/webservers/commerce/payment

La documentazione di Payment Manager è disponibile nelle seguenti ubicazioni:

- v Nella directory /docs/*locale* del CD di IBM Payment Manager 3.1.2.
- v Nella directory /docs/*locale* dei CD della cassetta di IBM Payment Manager 3.1.2.
- Nella directory di Payment Manager della directory di installazione di WebSphere Application Server dopo l'installazione di Payment Manager.

E' disponibile la seguente documentazione di Payment Manager:

- v Il formato PDF di *IBM WebSphere Payment Manager per più piattaforme Guida all'installazione* (paymgrinstall.pdf)
- v Il formato PDF di *IBM WebSphere Payment Manager Guida per il responsabile di sistema* (paymgradmin.pdf)
- v Il formato PDF di *IBM WebSphere Payment Manager per più piattaforme Guida per il programmatore* (paymgrprog.pdf)
- v Il formato PDF di *IBM WebSphere Payment Manager per più piattaforme per Supplemento SET* (paymgrset.pdf)
- v Il formato PDF di *IBM WebSphere Payment Manager for Multiplatforms Cassette for VisaNet Supplement* (paymgrvisanet.pdf)
- v Il formato PDF di *IBM WebSphere Payment Manager for Multiplatforms for CyberCash Supplement* (paymgrcyber.pdf)
- v Il formato PDF di *IBM WebSphere Payment Manager for Multiplatforms for BankServACH Supplement* (paymgrbank.pdf)
- Il file README di Payment Manager, in formato HTML (readme.framework.html)
- v Il file README di IBM Cassette for SET, in formato HTML (readme.set.html)
- Il file README di IBM Cassette for VisaNet, in formato HTML (readme.visanet.html)
- <span id="page-86-0"></span>• Il file README di IBM Cassette for CyberCash, in formato HTML (readme.cybercash.html)
- v Il file README di IBM Cassette for BankServACH, in formato HTML (readme.bankservach.html)

Anche la sezione *Secure Electronic Transactions* della guida in linea di WebSphere Commerce contiene informazioni su Payment Manager.

#### **WebSphere Application Server**

Le informazioni su WebSphere Application Server sono disponibili nel sito Web di WebSphere Application Server:

http://www.ibm.com/software/webservers/appserv

### **Informazioni su DB2 Universal Database**

Se è stata installata la documentazione di DB2, i file della documentazione HTML sono disponibili nella directory secondaria /doc/*locale*/html, dove *locale* è il codice della lingua per la locale (ad esempio, *en* per l'inglese americano). Qualsiasi documentazione non disponibile in una lingua nazionale viene mostrata in inglese.

Per un elenco completo della documentazione DB2 e su come visualizzarla o stamparla, fare riferimento al manuale *DB2 Quick Beginnings for UNIX*. Ulteriori informazioni su DB2 sono disponibili al seguente indirizzo Web:

http://www.ibm.com/software/data/db2

## **Informazioni su AIX**

Per informazioni sui comandi AIX, assicurarsi che siano installate le pagine man di AIX ed immettere quanto segue su una riga comandi AIX:

man *comando*

dove *comando* è il comando per il quale si desidera ottenere maggiori informazioni.

Per il supporto AIX e per ulteriori informazioni su AIX, visitare il seguente indirizzo Web:

http://www.ibm.com/servers/aix

## **Strumenti scaricabili**

## **Programma di utilità di Controllo di installazione e configurazione di WebSphere Commerce**

Il programma di utilità di Controllo di installazione e configurazione di WebSphere Commerce, detto anche IC Checker, è uno strumento scaricabile autonomo per l'individuazione dei problemi, che permette agli utenti di verificare l'installazione e la configurazione di WebSphere Commerce. L'IC Checker raccoglie i dati di configurazione ed i file di log ed esegue la verifica degli errori. Di seguito sono elencati alcuni dettagli relativi all'IC Checker di WebSphere Commerce:

- v I prodotti supportati al momento includono WebSphere Commerce Suite 5.1 Start and Pro Editions, WebSphere Commerce 5.1 Business Edition e WebSphere Commerce 5.4 Professional e Business Editions.
- v E' possibile accedere e scaricare lo strumento online dalle seguenti posizioni URL:

http://www.ibm.com/software/webservers/commerce/whats\_new\_support.html http://www.ibm.com/software/webservers/commerce/wc\_be/support-tools.html

### **Altre pubblicazioni IBM**

E' possibile acquistare copie della maggior parte delle pubblicazioni IBM da un rivenditore autorizzato IBM o dal responsabile commerciale.

# <span id="page-88-0"></span>**Appendice D. Specifiche del programma e ambiente operativo specificato**

Questa versione di WebSphere Commerce supporta il seguente ambiente operativo:

 $\cdot$  AIX 5.1

WebSphere Commerce 5.4 include i seguenti componenti:

#### **WebSphere Commerce Server**

WebSphere Commerce Server consente di gestire il negozio e le funzioni relative al commercio, nell'ambito della propria soluzione di e-commerce. La funzionalità viene fornita dai seguenti componenti:

- Strumenti (Servizi del negozio, pacchetto Loader, Commerce Accelerator, Console di gestione)
- Sottosistemi (catalogo, membro, negoziazione, ordine)
- Product Advisor
- v Runtime di Common server
- v Gestione del sistema
- Servizi di messaggistica
- WebSphere Application Server

#### **Servizi del negozio**

Servizi del negozio fornisce una posizione centrale per la creazione, la personalizzazione e la gestione di determinate funzioni operative di un negozio.

#### **Pacchetto Loader**

Il pacchetto Loader consente il caricamento iniziale delle informazioni sul prodotto mediante file ASCII e XML e gli aggiornamenti incrementali di informazioni parziali o complete. I cataloghi in linea vengono aggiornati con questo strumento.

#### **WebSphere Commerce Accelerator**

Una volta creati i dati di negozio e di prodotto, utilizzare WebSphere Commerce Accelerator per gestire il negozio e semplificare le strategie di commercio. WebSphere Commerce Accelerator fornisce un punto di integrazione per tutte le funzionalità di WebSphere Commerce per il funzionamento di un negozio in linea, quali la gestione di un negozio e dei prodotti, il marketing, gli ordini clienti ed il servizio clienti.

#### **Console di gestione di WebSphere Commerce**

La Console di gestione consente a un responsabile di sito o a un

responsabile di negozio di eseguire attività correlate alla configurazione del sito e del negozio, incluso quanto segue:

- v Gestione utenti e gruppi (controllo accessi)
- v Controllo delle prestazioni
- Configurazione della messaggistica
- Funzioni IBM WebSphere Payment Manager
- v Gestione di Brokat Blaze Rules

I seguenti prodotti sono forniti con WebSphere Commerce 5.4:

#### **IBM DB2 Universal Database 7.1.0.55**

DB2 Universal Database è un database relazionale a funzioni complete utilizzato da WebSphere Commerce come deposito delle informazioni sul sito. Il database comprende i dati di categoria e prodotto, i puntatori per gli elementi grafici per le pagine, lo stato dell'ordine, le informazioni sugli indirizzi e molti altri tipi di dati.

#### **DB2 Extenders**

DB2 Extenders è un componente facoltativo di DB2 che fornisce funzioni di ricerca aggiuntive per il sito. L'uso di DB2 Text Extender aggiunge la capacità di supportare numerosi tipi di ricerca da parte dei clienti, ad esempio la ricerca per sinonimi, per corrispondenze non esatte, per parole simili oltre alle ricerche booleane o di caratteri speciali.

#### **IBM HTTP Server 1.3.19.1**

IBM HTTP Server è un server Web che fornisce funzioni estese di gestione, il supporto per le applicazioni Java, servizi di server proxy e funzioni di sicurezza compreso il supporto per SSL 3, ad esempio l'autenticazione di client e server e la codifica dei dati.

#### **IBM Payment Manager 3.1.2**

Payment Manager fornisce ai negozianti elaborazioni di pagamento via Internet in tempo reale mediante una varietà di metodi incluso SET (Secure Electronic Transaction) e il pagamento originato dal venditore.

#### **WebSphere Application Server 4.0.2**

WebSphere Application Server è un ambiente di applicazione basato su Java per la creazione, l'applicazione e la gestione delle applicazioni Web Internet e intranet. Questo prodotto include IBM Developer Kit per AIX, Java Technology Edition, v1.3.

#### **IBM WebSphere Commerce Analyzer 5.4**

IBMWebSphere Commerce Analyzer è una nuova funzione di WebSphere Commerce, installata facoltativamente. L'edizione base specifica di WebSphere Commerce di IBM WebSphere Commerce Analyzer fornisce i prospetti per le prestazioni di controllo campagna e profilo clienti. Non è possibile personalizzare i prospetti. Non è possibile inoltre installare IBM WebSphere IBM WebSphere Commerce Analyzer senza Brio Broadcast Server.

#### **Brio Broadcast Server**

Brio Broadcast Server è un server di elaborazione batch che automatizza l'elaborazione delle interrogazioni e la distribuzione dei prospetti. Sebbene Brio Broadcast Server sia in grado di distribuire grandi quantità di dati a molte persone, nel prodotto sono presenti misure di protezione che consentono ai responsabili di tenere sotto stretto controllo l'accesso al database e di documentare la distribuzione.

#### **IBM SecureWay Directory Server 3.2.1**

IBM SecureWay Directory fornisce una directory comune per ridurre i costi elevati associati alle directory specifiche delle applicazioni. IBM SecureWay Directory è un potente server di directory LDAP a piattaforma incrociata altamente scalabile per la protezione e per le soluzioni e-business. La versione di SecureWay rilasciata con WebSphere Commerce è la versione 3.1.1.5, tuttavia, viene adesso fornito il supporto per IBM SecureWay Directory Server 3.2.1, scaricabile da Web.

#### **Segue SilkPreview 1.0**

Segue SilkPreview fornisce una raccolta di informazioni per analizzare e restituire i risultati nello sviluppo dell'applicazione.

### **WebSphere Commerce Recommendation Engine powered by LikeMinds 5.4** Macromedia LikeMinds distribuisce consigli sul prodotto e promozioni per ogni singolo visitatore Web. Si tratta di un server di personalizzazione basato sul filtraggio collaborativo e su market basket analysis.

# **Informazioni particolari**

Queste informazioni sono state sviluppate per i prodotti e i servizi offerti negli Stati Uniti.

E' possibile che negli altri paesi l'IBM non offra i prodotti, i servizi o le funzioni illustrati in questo documento. Consultare il rappresentante IBM locale per informazioni sui prodotti e sui servizi disponibili nel proprio paese. Ogni riferimento relativo a prodotti, programmi o servizi IBM non implica che solo quei prodotti, programmi o servizi IBM possano essere utilizzati. In sostituzione a quelli forniti dall'IBM, possono essere usati prodotti, programmi o servizi funzionalmente equivalenti che non comportino la violazione dei diritti di proprietà intellettuale o di altri diritti dell'IBM. E' comunque responsabilità dell'utente valutare e verificare la possibilità di utilizzare altri programmi e/o prodotti, fatta eccezione per quelli espressamente indicati dall'IBM.

I riferimenti contenuti in questa pubblicazione relativi a prodotti, programmi o servizi IBM non implicano che l'IBM intenda renderli disponibili in tutti i paesi in cui opera. In sostituzione a quelli forniti dall'IBM, possono essere usati prodotti, programmi o servizi funzionalmente equivalenti che non comportino violazione dei diritti di proprietà intellettuale o di altri diritti dell'IBM. E' responsabilità dell'utente valutare e verificare la possibilità di utilizzare altri programmi e/o prodotti, fatta eccezione per quelli espressamente indicati dall'IBM.

L'IBM può avere brevetti o domande di brevetto in corso relativi a quanto trattato nella presente pubblicazione. La fornitura di questa pubblicazione non implica la concessione di alcuna licenza su di essi. Per eventuali domande sulle licenze, scrivere al seguente indirizzo:

Director of Commercial Relations IBM Europe Schoenaicher Str. 220 D-7030 Boeblingen Deutschland

Per richieste di informazioni relative alla licenza riguardanti informazioni double-byte (DBCS), fare richiesta scrivendo a:

IBM World Trade Asia Corporation Licensing

2-31 Roppongi 3-chome, Minato-ku Tokyo 106, Japan

Il seguente paragrafo non è valido per il Regno Unito o per tutti i paesi le cui leggi nazionali siano in contrasto con le disposizioni in esso contenute:

L'INTERNATIONAL BUSINESS MACHINES CORPORATION FORNISCE QUESTA PUBBLICAZIONE ″NELLO STATO IN CUI SI TROVA″, SENZA ALCUNA GARANZIA, ESPLICITA O IMPLICITA, IVI INCLUSE EVENTUALI GARANZIE DI COMMERCIABILITÀ ED IDONEITÀ AD UNO SCOPO PARTICOLARE. Alcuni stati non consentono la rinuncia a garanzie esplicite o implicite in determinate transazioni; quindi la presente dichiarazione potrebbe non essere a voi applicabile.

Questa pubblicazione potrebbe contenere imprecisioni tecniche o errori tipografici. Le informazioni incluse in questo documento vengono modificate su base periodica; tali modifiche verranno incorporate nelle nuove edizioni della pubblicazione. L'IBM si riserva il diritto di apportare miglioramenti e/o modifiche al prodotto o al programma descritto nel manuale in qualsiasi momento e senza preavviso.

Tutti i riferimenti a siti Web non dell'IBM contenuti in questo documento sono forniti solo per consultazione. I materiali disponibili presso i siti Web non fanno parte di questo prodotto e l'utilizzo di questi è a discrezione dell'utente.

Tutti i commenti e i suggerimenti inviati potranno essere utilizzati liberamente dall'IBM e dalla Selfin e diventeranno esclusiva delle stesse.

Coloro che detengono la licenza su questo programma e desiderano avere informazioni su di esso allo scopo di consentire (i) uno scambio di informazioni tra programmi indipendenti ed altri (compreso questo) e (ii) l'uso reciproco di tali informazioni, dovrebbero rivolgersi a:

IBM Canada Ltd. Office of the Lab Director 8200 Warden Avenue Markham, Ontario L6G 1C7 Canada

Tali informazioni possono essere disponibili ma soggette a condizioni appropriate, che includono in certi casi il pagamento di una tassa.

Il programma su licenza descritto in questo manuale e tutto il materiale su licenza ad esso relativo sono forniti dall'IBM nel rispetto delle condizioni previste dalla licenza d'uso.

Tutti i dati relativi alle prestazioni contenuti in questa pubblicazione sono stati determinati in un ambiente controllato. Pertanto, i risultati ottenuti in ambienti operativi diversi possono variare in modo considerevole. Alcune misure potrebbero essere state fatte su sistemi di livello di sviluppo per cui non si garantisce che queste saranno uguali su tutti i sistemi disponibili. Inoltre, alcune misure potrebbero essere state ricavate mediante estrapolazione. I risultati possono quindi variare. Gli utenti di questa pubblicazione devono verificare che i dati siano applicabili al loro specifico ambiente.

Le informazioni relative a prodotti non IBM sono state ottenute dai fornitori di tali prodotti. L'IBM non ha verificato tali prodotti e, pertanto, non può garantirne l'accuratezza delle prestazioni. Eventuali commenti relativi alle prestazioni dei prodotti non IBM devono essere indirizzati ai fornitori di tali prodotti.

Tutte le dichiarazioni riguardanti la futura direzione o le intenzioni della IBM sono soggette a sostituzione o al ritiro senza preavviso, e rappresentano unicamente scopi e obiettivi della IBM stessa.

Queste informazioni hanno solo scopo di pianificazione. Queste informazioni possono essere soggette a variazioni prima che i prodotti descritti siano disponibili.

Questa pubblicazione contiene esempi di dati e prospetti utilizzati quotidianamente nelle operazioni aziendali, pertanto, può contenere nomi di persone, società, marchi e prodotti. Tutti i nomi contenuti nel manuale sono fittizi e ogni riferimento a nomi ed indirizzi reali è puramente casuale.

Le immagini di carte di credito e i nomi di marchi forniti con questo prodotto devono essere utilizzati solo dai venditori autorizzati dalla società fornitrice della carta di credito ad accettare i pagamenti effettuati mediante carta di credito.

## **Marchi**

I seguenti termini sono marchi dell'IBM Corporation:

AIX DB2 DB2 Extenders DB2 Universal Database IBM  $\oslash$  Eserver Power Series RS/6000 RISC System/6000 WebSphere

Adobe e Adobe Acrobat sono marchi della Adobe Systems Incorporated.

Blaze Advisor è un marchio della Blaze Software, Incorporated.

Notes e Lotus sono marchi della Lotus Development Corporation negli Stati Uniti e/o in altri paesi.

Microsoft, IIS, Windows, Windows NT e il logo di Windows sono marchi della Microsoft Corporation negli Stati Uniti e/o in altri paesi.

Netscape è un marchio della Netscape Communications Corporation.

Oracle è un marchio registrato e Oracle8i è un marchio della Oracle Corporation.

Pentium è un marchio della Intel Corporation negli Stati Uniti e/o in altri paesi.

SET e il logo SET sono marchi della SET Secure Electronic Transaction LLC.

JDK, JDBC, Java, HotJava e tutti i marchi e i logo basati su Java sono marchi della Sun Microsystems, Inc.

VeriSign e il logo di VeriSign sono marchi e marchi di servizio o marchi registrati e marchi di servizio della VeriSign, Inc.

UNIX è un marchio di The Open Group.

Altri nomi di prodotti, società o servizi potrebbero essere marchi o marchi di servizi di altre società.

# **Indice analitico**

# **A**

[ambiente operativo specificato 83](#page-88-0) arresto [IBM HTTP Server 74](#page-79-0) [Payment Manager 75](#page-80-0)[, 77](#page-82-0) [Payment Manager, uso di](#page-83-0) [StopIBMPayServer 78](#page-83-0) [Payment Manager, uso di](#page-83-0) [WebSphere Application](#page-83-0) [Server 78](#page-83-0) [Payment Manager Engine, uso di](#page-81-0) [WebSphere Application](#page-81-0) [Server 76](#page-81-0) avvio [IBM HTTP Server 74](#page-79-0) [interfaccia utente di Payment](#page-81-0) [Manager 76](#page-81-0) [Payment Manager 75](#page-80-0) [Payment Manager Engine 76](#page-81-0)

# **B**

[browser Web supportati 4](#page-9-0)

# **C**

[comando StopIBMPayServer](#page-83-0) [Payment Manager 78](#page-83-0) configurazione [istanze WebSphere](#page-44-0) [Commerce 39](#page-44-0) [convenzioni utilizzate in questo](#page-8-0) [manuale 3](#page-8-0)

# **D**

DB2 Universal Database [avvio e arresto 75](#page-80-0) [criteri per la password 17](#page-22-0) [home page 81](#page-86-0) [informazioni in linea 81](#page-86-0) [installazione 15](#page-20-0) [nodo database in Gestore](#page-46-0) [configurazione 41](#page-46-0) [numeri di porta utilizzati 4](#page-9-0)

# **F**

[file README 3](#page-8-0)

## **G**

Gestore configurazione [creazione di istanze 39](#page-44-0) Gestore configurazione *(Continua)* [nodo Asta 47](#page-52-0) [nodo Database 41](#page-46-0) [nodo istanza 41](#page-46-0) [nodo Messaggistica 46](#page-51-0) [nodo Payment Manager 45](#page-50-0) [nodo server Web 43](#page-48-0) [nodo Sistema log 45](#page-50-0) [nodo WebSphere 44](#page-49-0)

# **I**

IBM HTTP Server [avvio e arresto 74](#page-79-0) [home page 80](#page-85-0) [numeri di porta utilizzati 4](#page-9-0) ID utente e password [Profili utente iSeries 6](#page-11-0) informazioni [convenzioni utilizzate in questo](#page-8-0) [manuale 3](#page-8-0) [documentazione stampabile 79](#page-84-0) [home page di DB2 Universal](#page-86-0) [Database 81](#page-86-0) [home page di IBM HTTP](#page-85-0) [Server 80](#page-85-0) [home page di Payment](#page-85-0) [Manager 80](#page-85-0) [home page di WebSphere](#page-86-0) [Application Server 81](#page-86-0) [home page di WebSphere](#page-84-0) [Commerce 79](#page-84-0) [informazioni su AIX 81](#page-86-0) [informazioni su DB2 Universal](#page-86-0) [Database 81](#page-86-0) [panoramica del manuale 3](#page-8-0) [percorsi di installazione](#page-9-0) [predefiniti 4](#page-9-0) [README 3](#page-8-0) [Readme di Payment](#page-36-0) [Manager 31](#page-36-0) [sito Web di WebSphere](#page-8-0) [Commerce 3](#page-8-0) [ultime modifiche 3](#page-8-0) [utilizzo della guida in linea di](#page-84-0) [WebSphere Commerce 79](#page-84-0) [WebSphere Commerce 79](#page-84-0) [informazioni su AIX 81](#page-86-0) [informazioni su stampa 79](#page-84-0) installazione [conoscenze richieste 9](#page-14-0)

installazione *(Continua)* [DB2 UDB FixPak 15](#page-20-0) [DB2 Universal Database 15](#page-20-0) [Lotus Notes 11](#page-16-0) [Payment Server 31](#page-36-0) [preinstallazione 9](#page-14-0) [Prerequisiti hardware 10](#page-15-0) [prerequisiti software 10](#page-15-0) [requisiti vari 11](#page-16-0) [WebSphere Application](#page-26-0) [Server 21](#page-26-0) [WebSphere Commerce 5.4 27](#page-32-0) [Internet Explorer 4](#page-9-0) istanza di WebSphere Commerce [creazione e aggiornamento 39](#page-44-0) [nodo Asta in Gestore](#page-52-0) [configurazione 47](#page-52-0) [nodo database in Gestore](#page-46-0) [configurazione 41](#page-46-0) [nodo istanza in Gestore](#page-46-0) [configurazione 41](#page-46-0) [nodo Messaggistica in Gestore](#page-51-0) [configurazione 46](#page-51-0) [nodo Payment Manager in](#page-50-0) [Gestore configurazione 45](#page-50-0) [nodo server Web in Gestore](#page-48-0) [configurazione 43](#page-48-0) [nodo Sistema log in Gestore](#page-50-0) [configurazione 45](#page-50-0) [nodo WebSphere in Gestore](#page-49-0) [configurazione 44](#page-49-0) [operazioni preliminari alla](#page-42-0) [configurazione 37](#page-42-0) [procedura guidata per la](#page-46-0) [creazione 41](#page-46-0)

# **L**

LDAP (Lightweight Directory Access Protocol) [numeri di porta utilizzati 4](#page-9-0) [Lotus Notes 11](#page-16-0)

# **N**

[Netscape Communicator 4](#page-9-0) [Netscape Navigator 4](#page-9-0) [nodo Asta in Gestore](#page-52-0) [configurazione 47](#page-52-0) [nodo database in Gestore](#page-46-0) [configurazione 41](#page-46-0)

[nodo istanza in Gestore](#page-46-0) [configurazione 41](#page-46-0) [nodo Messaggistica in Gestore](#page-51-0) [configurazione 46](#page-51-0) [nodo Payment Manager in Gestore](#page-50-0) [configurazione 45](#page-50-0) [nodo server Web in Gestore](#page-48-0) [configurazione 43](#page-48-0) [nodo Sistema log in Gestore](#page-50-0) [configurazione 45](#page-50-0) [nodo WebSphere in Gestore](#page-49-0) [configurazione 44](#page-49-0) [numeri di porta utilizzati da](#page-9-0) [WebSphere Commerce 4](#page-9-0)

### **P**

[panoramica del manuale 3](#page-8-0) Payment Manager [arresto 77](#page-82-0) [arresto di Payment Manager 78](#page-83-0) [arresto di Payment Manager](#page-81-0) [Engine mediante WebSphere](#page-81-0) [Application Server 76](#page-81-0) [arresto di Payment Manager uso](#page-83-0) [di WebSphere Application](#page-83-0) [Server 78](#page-83-0) [avvio dell'interfaccia utente di](#page-81-0) [Payment Manager 76](#page-81-0) [avvio di Payment Manager](#page-81-0) [Engine 76](#page-81-0) [avvio e arresto 75](#page-80-0) [comando StopIBMPayServer 78](#page-83-0) [home page 80](#page-85-0) [installazione 31](#page-36-0) [nodo in Gestore](#page-50-0) [configurazione 45](#page-50-0) [numeri di porta utilizzati 4](#page-9-0) [requisiti preliminari](#page-36-0) [all'installazione 31](#page-36-0) [percorsi di installazione](#page-9-0) [predefiniti 4](#page-9-0) [percorso di installazione](#page-9-0) [\(impostazioni predefinite\) 4](#page-9-0) [prefazione del manuale 3](#page-8-0) preinstallazione [conoscenze richieste 9](#page-14-0) [Lotus Notes 11](#page-16-0) [Payment Manager 31](#page-36-0) [requisiti 9](#page-14-0) [requisiti hardware 10](#page-15-0) [requisiti software 10](#page-15-0) [requisiti vari 11](#page-16-0) Product Advisor [numeri di porta utilizzati 4](#page-9-0)

# **R**

requisiti [conoscenze 9](#page-14-0) [hardware 10](#page-15-0) [Lotus Notes 11](#page-16-0) [prima della configurazione](#page-42-0) [dell'istanza 37](#page-42-0) [Profili utente iSeries 6](#page-11-0) [requisiti vari 11](#page-16-0) [software 10](#page-15-0) [requisiti del profilo utente iSeries 6](#page-11-0) [requisiti vari preliminari](#page-16-0) [all'installazione 11](#page-16-0)

# **S**

[sito Web di WebSphere](#page-8-0) [Commerce 3](#page-8-0) spazio di paginazione [attivazione, inattivo 67](#page-72-0) [aumento 68](#page-73-0) [creazione di un nuovo spazio di](#page-74-0) [paginazione 69](#page-74-0) [specifiche del programma 83](#page-88-0)

# **U**

[ultime modifiche 3](#page-8-0)

# **W**

WebSphere Application Server [home page 81](#page-86-0) [installazione 21](#page-26-0) [nodo Messaggistica in Gestore](#page-51-0) [configurazione 46](#page-51-0) [nodo WebSphere in Gestore](#page-49-0) [configurazione 44](#page-49-0) [numeri di porta utilizzati 4](#page-9-0) WebSphere Commerce [avvio e arresto 73](#page-78-0) [creazione e aggiornamento di](#page-44-0) [istanze 39](#page-44-0) [fonti di informazioni 79](#page-84-0) [home page 79](#page-84-0) [individuazione della](#page-84-0) [documentazione stampabile 79](#page-84-0) [numeri di porta utilizzati 4](#page-9-0) [operazioni preliminari alla](#page-42-0) [configurazione 37](#page-42-0) [specifiche del programma e](#page-88-0) [ambiente operativo](#page-88-0) [specificato 83](#page-88-0) [utilizzo della guida in linea 79](#page-84-0)

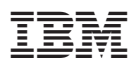

Numero parte: CT026IT

 $\equiv$ 

(1P) P/N: CT026IT (1P) P/N: CT026IT

GC13-3055-00

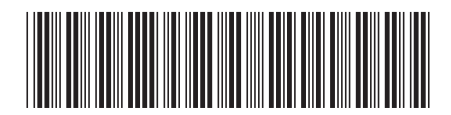